# МИНОБРНАУКИ РОССИИ

## Бузулукский гуманитарно-технологический институт (филиал) федерального государственного бюджетного образовательного учреждения высшего образования «Оренбургский государственный университет»

Кафедра промышленного и гражданского строительства

# **Фонд оценочных средств**

по дисциплине «Спецкурс по деревянным конструкциям»

Уровень высшего образования

#### БАКАЛАВРИАТ

# Направление подготовки

*08.03.01 Строительство* (код и наименование направления подготовки)

*Промышленное и гражданское строительство* (наименование направленности (профиля) образовательной программы)

> Квалификация *Бакалавр* Форма обучения *Очная*

Год набора 2021

Фонд оценочных средств предназначен для контроля знаний обучающихся по направлению подготовки 08.03.01 Строительство по дисциплине «Спецкурс по деревянным конструкциям»

Фонд оценочных средств обсужден на заседании кафедры промышленного и гражданского строительства «\_\_\_\_»  $20$  г., протокол  $\mathcal{N}_2$  .

Декан

 Щебланова М.А.  *подпись расшифровка подписи*

*Исполнители:* 

**ст. преподаватель** В.В. Дубинецкий

 *должность подпись расшифровка подписи*

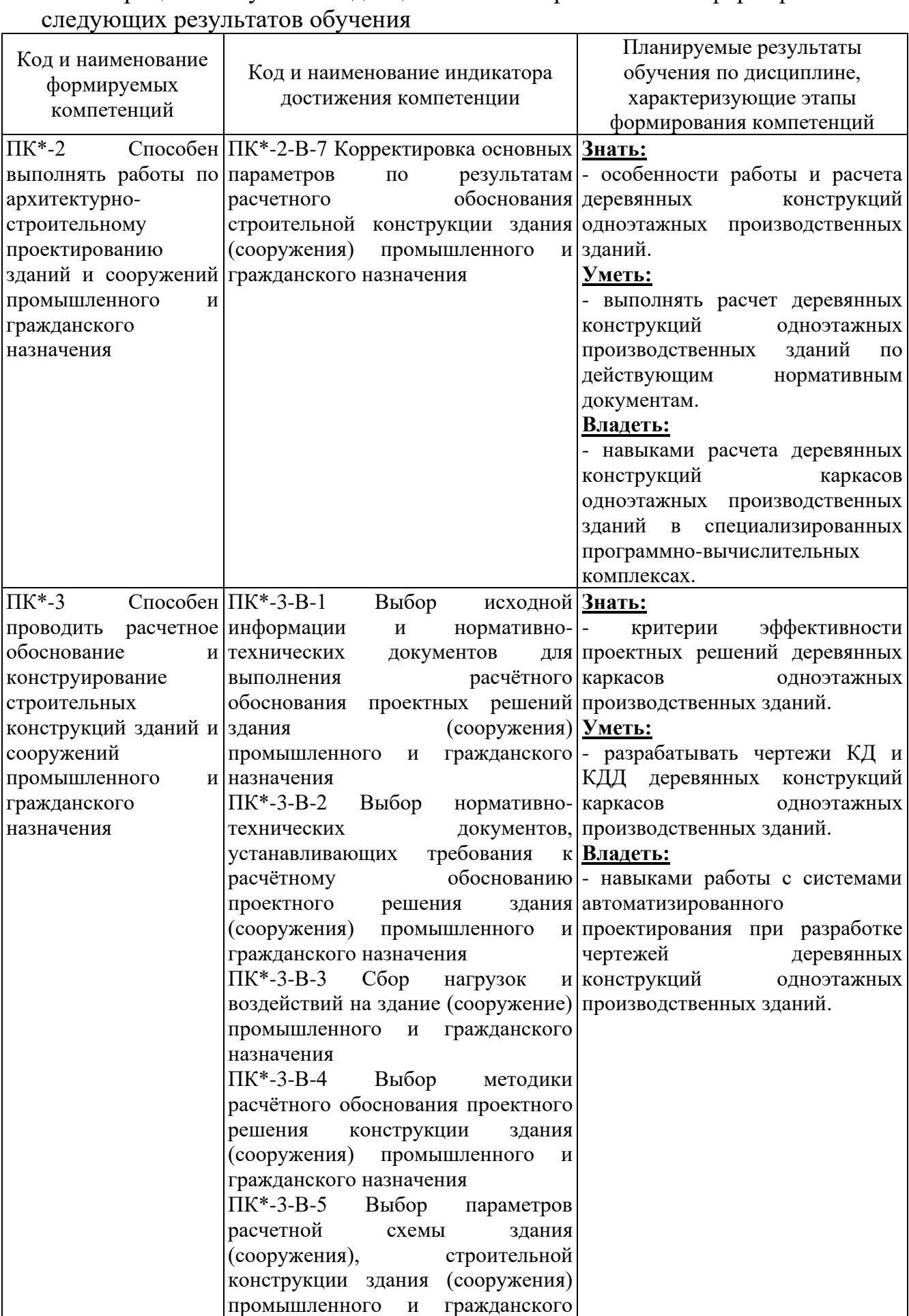

Процесс изучения дисциплины направлен на формирование

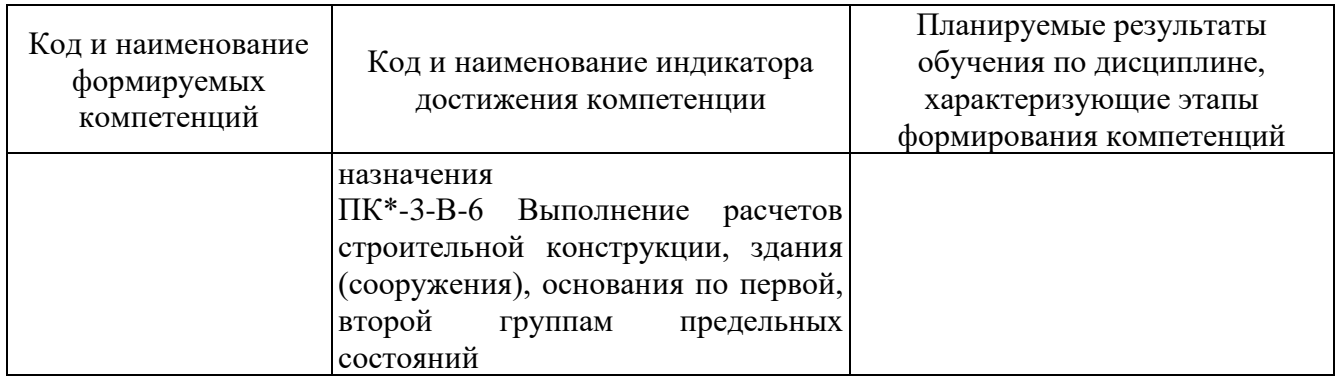

## **Оценочные средства «Блок А» (оценочные средства для диагностирования сформированности уровня компетенций – «знать»)**

### **А.0 Тестовые задания**

Фонд тестовых заданий по дисциплине, разработан и утвержден в соответствии с Положением «О формировании фонда тестовых заданий по дисциплине» (см. ФТЗ по дисциплине «Спецкурс по деревянным конструкциям»).

## **А.2 Вопросы для контроля готовности обучающихся к занятиям по разделам дисциплины**

#### **Раздел №1 Общая характеристика конструкций из дерева**

1. Как учитываются отходы производства при определении расхода древесины. 2.

Что такое «Объем конструкции в деле».

3. Что учитывает обобщенный коэффициент отходов пиломатериалов.

4. Как учитываются отходы пиломатериалов при основных технологических операциях

5. Укажите ориентировочный расход стали на отходы и массу наплавляемого металла;

6. Как учесть увеличение расходов на перевозку крупногабаритных деревянных конструкций.

7. Какие расчеты конструкций из дерева и пластмасс выполняют по предельным состояниям.

8. Какова расчетная схема ребра купола.

9. Как определить погонную нагрузку, действующую на ребро купола.

10. Какие элементы конструкций выполняются из цельной и клееной древесины.

11. Расчет верхнего опорного кольца.

12. Виды нагрузок на оболочки.

13. Расчет диафрагмы и подбор сечения затяжки.

14. Расчетная схема верхней обшивки плиты на местный изгиб.

15. Проверка прочности сжато-изгибаемых деревянных элементов купола.

16. Проверка устойчивости плоской формы деформирования сжатоизгибаемых деревянных элементов купола.

17. Визуальная оценка технического состояния деревянных частей зданий.

18. Основные признаки, характеризующие техническое состояние деревянных частей зданий и сооружений.

19. Методы визуального и инструментального обследования деревянных конструкций.

20. Методика выявления пораженных участков деревянных конструкций.

21. Определение расчетных схем деревянных частей зданий.

22. Особенности обследования узловых сопряжений деревянных конструкций. 23. Основные принципы определения расчетной несущей способности соединений в конструкциях, находящихся в эксплуатации.

24. Зоны риска деревянных частей зданий и сооружений.

25. Методы обнаружения повреждений.

#### **Раздел №2 Виды соединений и расчеты элементов**

1. Какие соединения деревянных конструкций податливые (жесткие)?

2. Что такое нагельные болты? Каковы правила их расстановки?

3. Каковы правила расстановки гвоздей?

4. Какие клеевые соединения применяют для изготовления конструкций?

5. Что такое соединение на вклеенных стержнях и где их применяют?

6. Каковы преимущества и недостатки клеевых соединений пластмасс?

7. Что такое термореактивные (термопластичные) клеи и какие материалы ими склеивают?

8. Что такое клееметаллические соединения и в чем их преимущества?

9. Что такое сварные соединения, каковы особенности их работы?

10. Какие предельные состояния различают в строительных конструкциях?

11. Что такое нормативные и расчетные нагрузки и как их определяют?

12. Что такое нормативные и расчетные сопротивления древесины?

13. Что такое коэффициент условий работы и что они учитывают?

14. Как длительность действия нагрузки влияет на прочность древесины?

15. Каков порядок расчета конструкций на прочность и устойчивость?

16. Какие особенности имеет работа строительной фанеры?

17. Как работают и рассчитываются деревянные элементы при центральном растяжении и каким образом учитываются ослабления и их сечений?

18. Как работают и рассчитываются центрально-сжатые элементы и как учитываются их устойчивость?

19. Как работают и рассчитываются изгибаемые элементы и как подбираются их сечения? Каковы особенности расчета элемента при косом изгибе?

20. Как работают и рассчитываются сжато-изгибаемые элементы?

21. Как рассчитываются снимаемые элементы?

22. Как работают на скалывание изгибаемые элементы?

#### **Раздел №3 Плоскостные конструкции**

1. Что такое дощатые настилы? Каково их назначение и в чем преимущества?

2. Каковы особенности работы двойного перекрестного настила?

3. Каковы особенности проектирования дощатого разряженного настила?

4. Что представляет собой одно- и многопролетные прогоны покрытия?

5. Назовите основные преимущества клеефанерных плит покрытия.

6. Что такое трехслойные ограждающие конструкции с применением пластмасс? Каковы их преимущества и области применения?

7. Что такое зенитные фонари? Каковы особенности их работы?

8. Какие сечения и очертания имеют клеедеревянные балки?

9. Как работают и рассчитываются клеедеревянные балки?

10. Что такое армированные балки и как они работают?

11. Как работают цельнодеревянные балки системы Деревягина?

12. Что такое дощато-гвоздевые балки? В чем их особенности конструирования?

13. Каковы особенности работы и расчета цельнодеревянных стоек?

14. Каковы особенности работы стоек составного сечения?

15. Как рассчитываются клеедеревянные стойки переменного сечения?

16. Как конструируются и расчитываются жесткие крепления стоек переменного сечения к фундаментам?

17. Что такое деревянные фермы, какова их область применения?

18. Какие вы знаете конструктивные формы клеедеревянных и цельнодеревянных ферм?

19. Какие усилия действуют в стержнях деревянных ферм?

20. Как подбирают и проверяют сечения стержней деревянных ферм?

21. Как работают узлы клеедеревянных ферм?

22. Какую конструкцию имеют узлы цельнодеревянных ферм?

23. Для чего и как стержни верхнего пояса ферм центрируют в узлах?

24. Назовите область применения различных типов деревянных арок.

25. На какие нагрузки, воздействия и усилия рассчитываются арки?

26. Какова последовательность проектирования клеедеревянных арок?

27. В чем особенность проектирования стрельчатых арок?

28. В чем особенность проектирования сегментных арок с затяжками?

29. Как конструируют и рассчитывают опорные узлы арок?

30. Как конструируют и рассчитывают коньковые узлы арок?

31. Какие существуют типы деревянных рам?

32. Назовите области применения деревянных рам. В чем заключаются их достоинства?

33. Назовите типы безраскосных, подкосных и клеедеревянных рам.

34. Каковы особенности работы рамных конструкций?

35. Каков порядок расчета гнутоклееных рам?

36. Каково назначение связей в каркасе зданий?

37. Как формируется блок жесткости?

38. Каково назначение продольных связей и когда они необходимы?

39. Как производится расчет связевой фермы?

40. Какие нагрузки воспринимают стойки торцового фахверка?

## **Раздел №4 Пространственные конструкции**

1. Каковы особенности работы деревянного кружально-сетчатого свода?

2. Каковы особенности работы клеедеревянного ребристого купола?

3. Каковы особенности работы клеедеревянного ребристо-кольцевого купола?

4. Каковы особенности работы клеедеревянного сетчатого купола?

5. Что такое воздухоопорные конструкции и где они применяются?

6. Что такое пневмовантовые оболочки и как они работают?

7. Что такое пневмокаркасные конструкции и как они работают?

8. Что такое тентовые покрытия и как они работают?

9. Какие условия нужны для изготовления деревянных конструкций?

10. Какие основные операции производятся при изготовлении клеедеревянных конструкций?

11. Как контролируется качество изготовления клеедеревянных конструкций?

12. В чем заключается эффективность применения деревянных конструкций?

13. Когда требуется проведение обследования деревянных конструкций?

14. Какие основные дефекты выявляются при обследовании конструкций?

15. Какова последовательность работ по усилению деревянных конструкций?

#### **А.3 Рубежный контроль**

Целью проведения рубежного контроля является проверка знаний у обучающихся по соответствующим разделам дисциплины.

Рубежный контроль проводится два раза в семестр на 8 и 14 неделях по итогам изучения нескольких разделов дисциплины в соответствии с рабочей программой дисциплины (модуля). Рубежный контроль проводится в письменной форме.

#### **Вопросы рубежного контроля**

8 неделя:

1. Основные формы современных деревянных конструкций и области их применения.

2. Виды древесных и синтетических материалов применяемых п строительстве, их основные свойства как конструкционных материалов, достоинства и недостатки.

3. Влияние влажности и температуры на физико-механические свойства древесины и пластмасс.

4. Конструктивные и химические меры защиты древесины от гниения, разрушения древоточцами, возгорания.

5. Влияние времени действия нагрузки на прочность и деформативность древесины и пластмасс.

6. Работа древесины на растяжение и расчет центрально-растянутых элементов.

7. Работа древесины на сжатие и расчет центрально-сжатых элементов.

8. Работа древесины на поперечный изгиб и расчет изгибаемых элементов.

9. Расчет деревянных элементов, подверженных косому изгибу.

10. Расчет изгибаемых элементов подверженных сжатию с изгибом.

11. Расчет деревянных элементов, подверженных растяжению с изгибом.

12. Работа древесины на смятие, виды смятия, расчет деревянных элементов и соединений на смятие.

13. Работа древесины на скалывание, виды скалывания, расчет деревянных элементов и соединений на скалывание.

14. Основные виды соединений элементов деревянных и пластмассовых конструкций.

15. Требования предъявляемые к соединениям.

16. Соединения на лобовой врубке. Конструкция и расчет.

17. Соединения на нагелях. Конструирование и расчет.

18. Соединения на гвоздях. Конструирование и расчет.

19. Соединения на растянутых связях. Связи, работающие на выдергивание или продавливание.

#### **Вопросы рубежного контроля**

14 неделя:

1. Соединения на клеях. Требования к клеям для КДК. Виды клеевых соединений.

2. Элементы деревянных конструкций составного сечения на податливых связях. Основы расчета податливых связей.

3. Конструкция и расчет настилов, обрешетки, прогонов.

4. Дощатоклееные балки. Конструкция и расчет.

5. Дощатоклееные колонны. Конструкция и расчет.

6. Распорная система треугольного очертания из прямолинейных элементов. Конструкция и расчет.

7. Дощатоклееные арки. Конструкция и расчет.

8. Дощатоклееные гнутые рамы. Конструкция и расчет.

9. Дощатоклееные рамы из прямолинейных элементов. Конструкция и расчет.

10. Основные формы плоскостных сквозных деревянных конструкций.

11. Сегментные клееные фермы. Конструкция и расчет.

12. Многоугольные брусчатые фермы. Конструкция и расчет.

13. Треугольные металлодеревянные фермы со сжатыми раскосами.

14. Фермы шпренгельного типа. Конструкция и расчет.

15. Пространственное крепление плоскостных деревянных конструкций.

16. Основные формы пространственных деревянных и пластмассовых конструкций.

17. Покрытия купольной формы их древесины и пластмасс.

18. Пневматические строительные конструкции, общая характеристика и основные типы.

19. Клеефанерные балки. Конструкция и расчет.

# **Оценочные средства «Блок В»**

(оценочные средства для диагностирования сформированности уровня компетенций – «уметь»)

В.1 Варианты типовых задач для выполнения на практических занятиях:

#### **Тема: Знакомство со сводом правил СП 64.13330.2017**

При проектировании и изготовлении деревянных конструкций, как новых, так и в реконструируемых зданиях и сооружениях должны соблюдаться нормы СП 64.13330.2017 (СНиП II-25-80\* «Деревянные конструкции») [1]. В этой главе Свода правил приводятся материалы, применяемые для изготовления конструкций из дерева, их расчетные характеристики и методики расчетов элементов деревянных конструкций (центральнорастянутые, центрально-сжатые, изгибаемые, сжато-изогнутые, растянутоизогнутые), соединений деревянных конструкций (клеевые, на врубках, на цилиндрических и пластинчатых нагелях, в клееных стержнях и т.д.), основные указания по проектированию деревянных конструкций (балок, прогонов, настилов, ферм, арок, сводов, рам).

#### **Практическое занятие №2**

**Тема: «Расчет элементов конструкций цельного сечения»** Задание 1. Найти несущую способность растянутого элемента (рис.1). Исходные данные приведены в таблице 1.

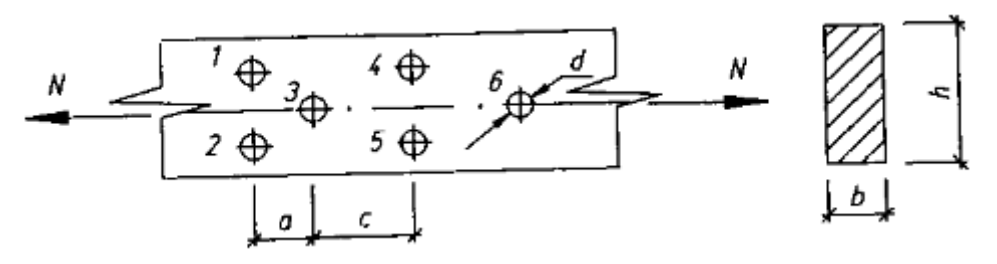

Рисунок 1 – Растянутый элемент

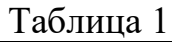

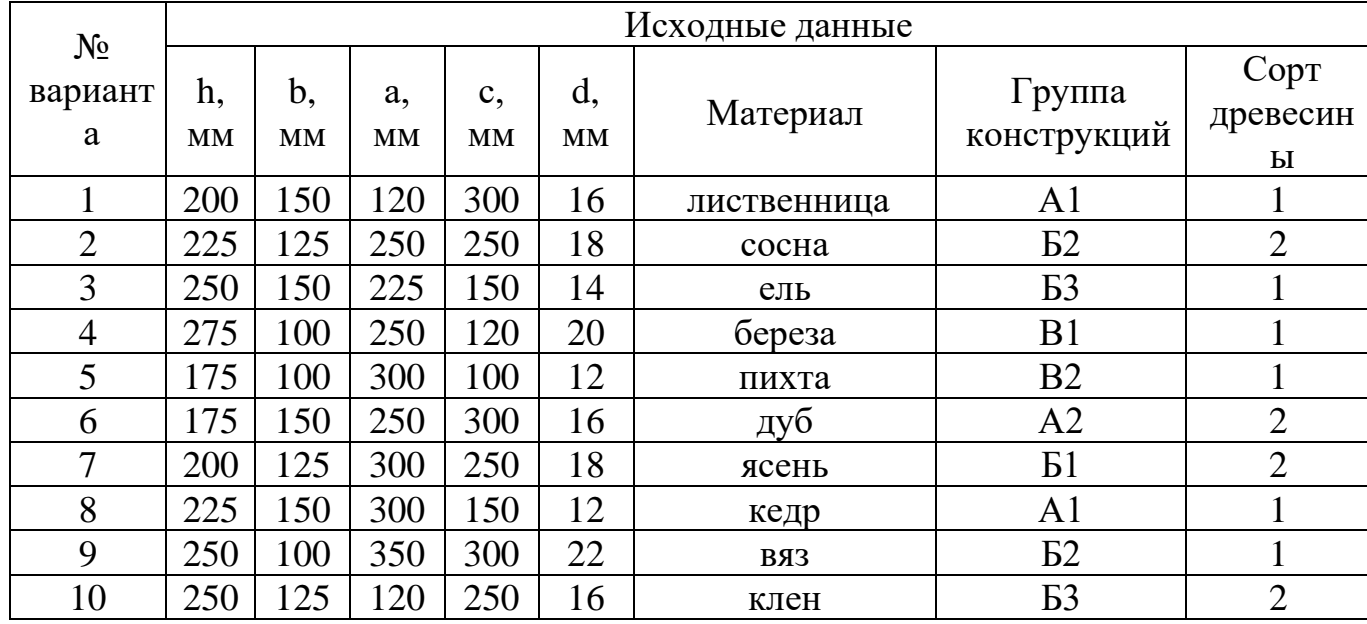

Задание 2. Подобрать размеры поперечного сечения центрально-сжатого стержня (рис.2) по исходным данным таблицы 2. Рассмотреть устойчивость только в плоскости наибольшей гибкости.

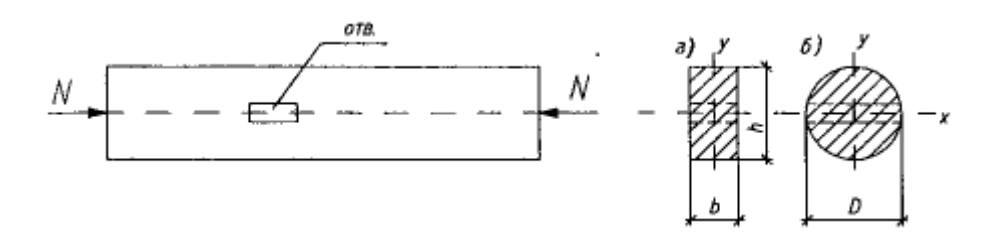

Рисунок 2 – Центрально-сжатый стержень

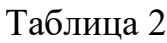

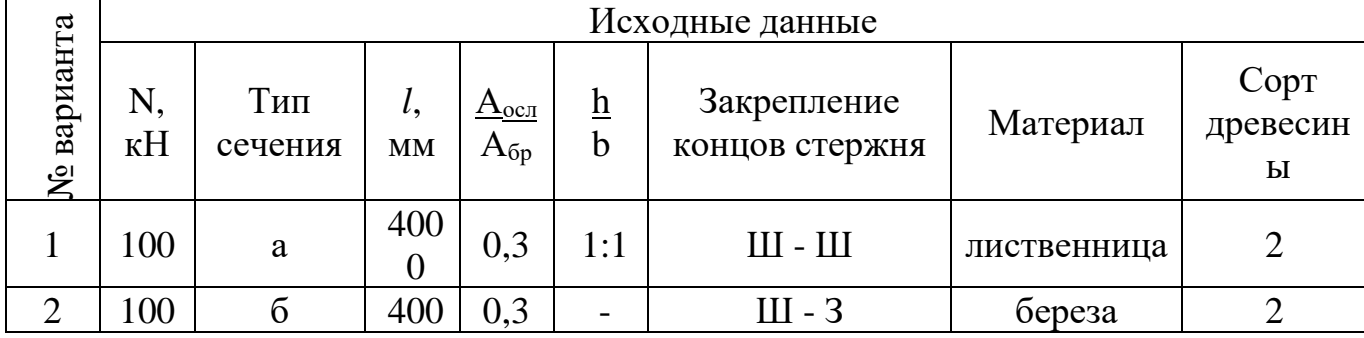

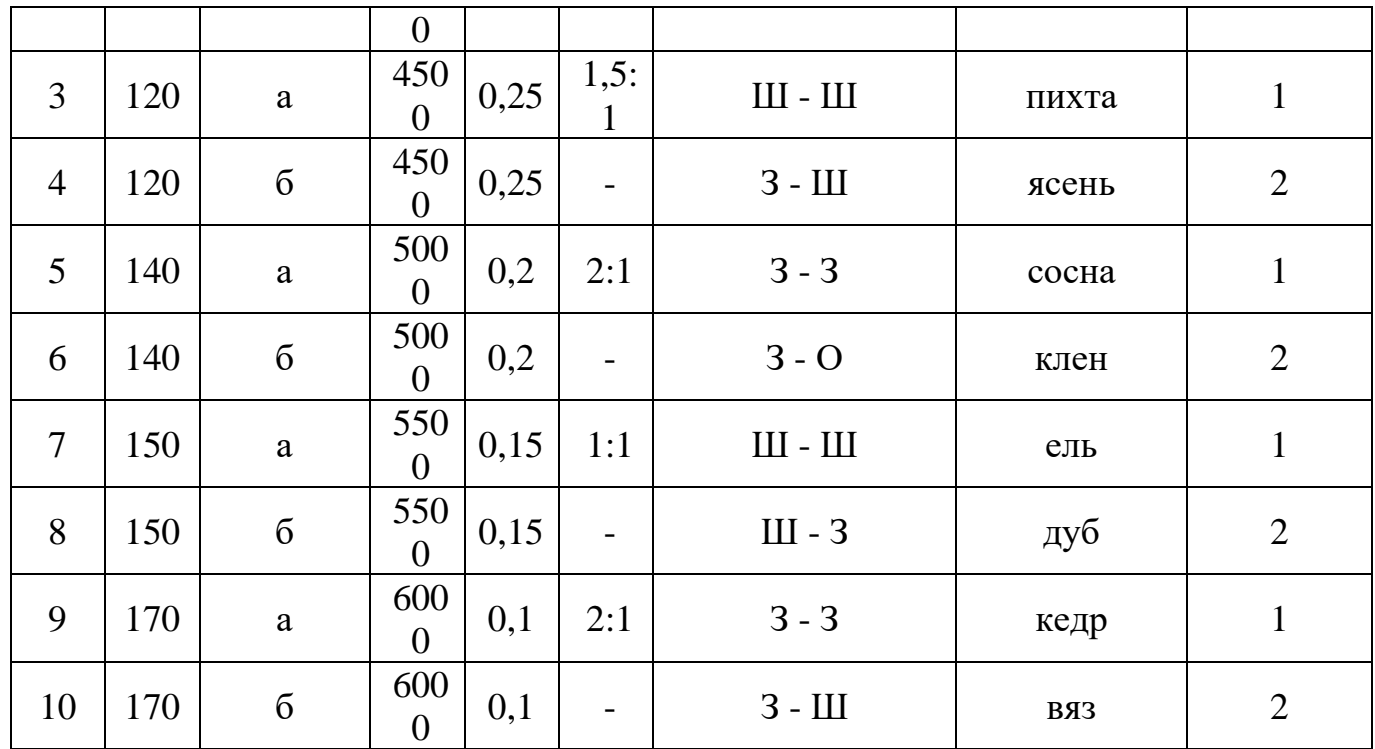

Задание 3. Проверить прочность и прогиб балки (прогона), работающей на косой изгиб (рис.3). Исходные данные принять по таблице 3.

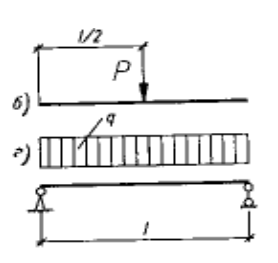

Arrange

Рисунок 3 – Схема балки

Таблица 3

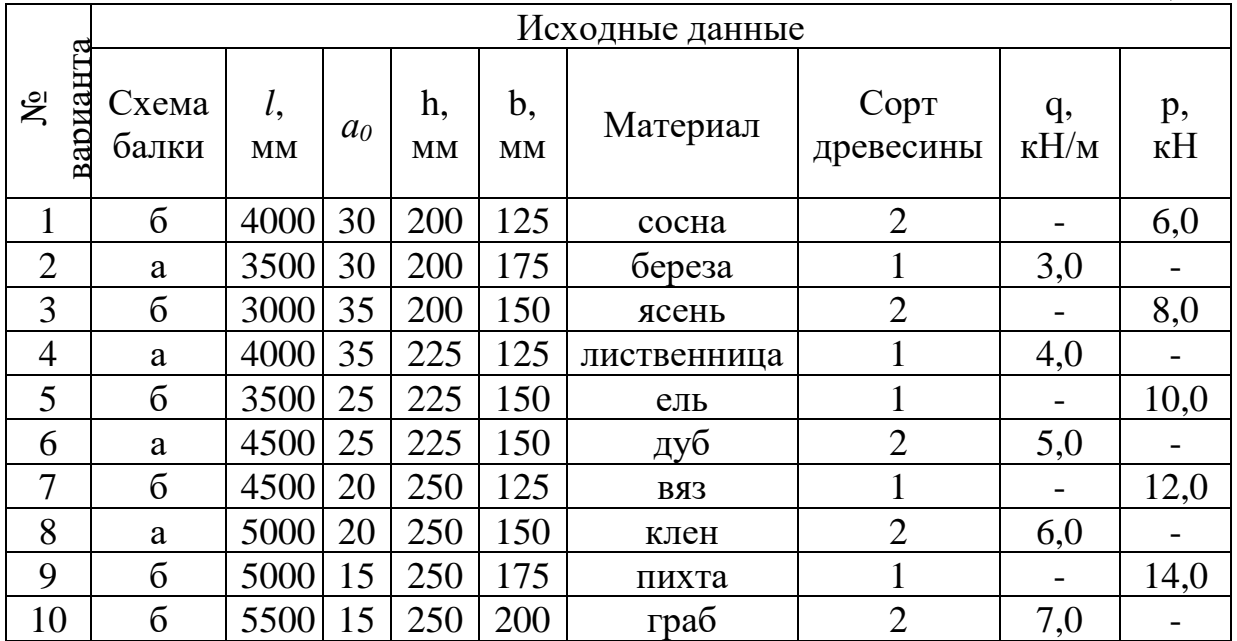

Задание 4. Проверить устойчивость сжато-изогнутого элемента прямоугольного поперечного сечения, не раскрепленного из плоскости. Исходные данные взять из таблицы 4 и рисунка 4.

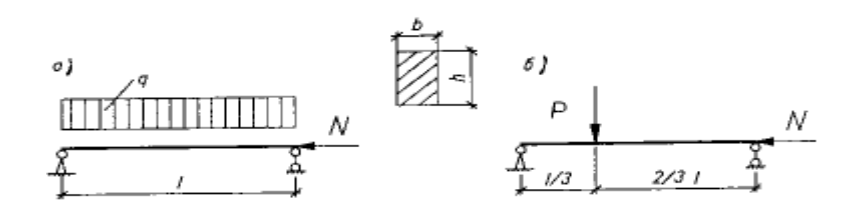

Рисунок 4 – Схемы сжато-изогнутого элемента

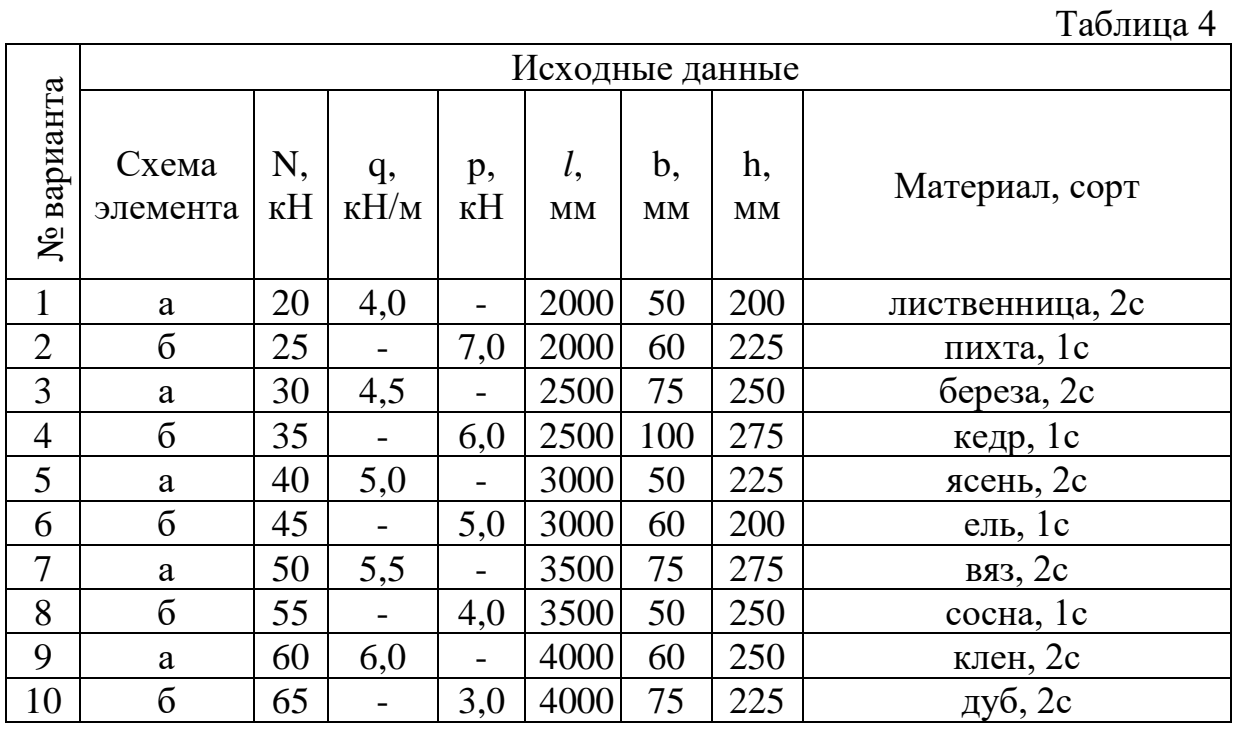

# **Практическое занятие №3**

# **Тема: «Соединение элементов конструкций»**

Задание 1. Рассчитать лобовую врубку, изображенную на рисунке 5, по исходным данным таблицы 5.

 $To6$ шию 5

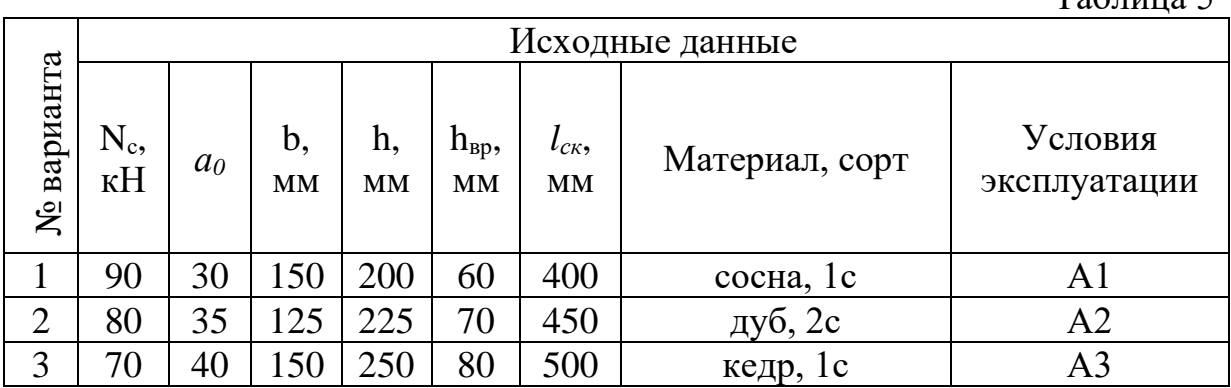

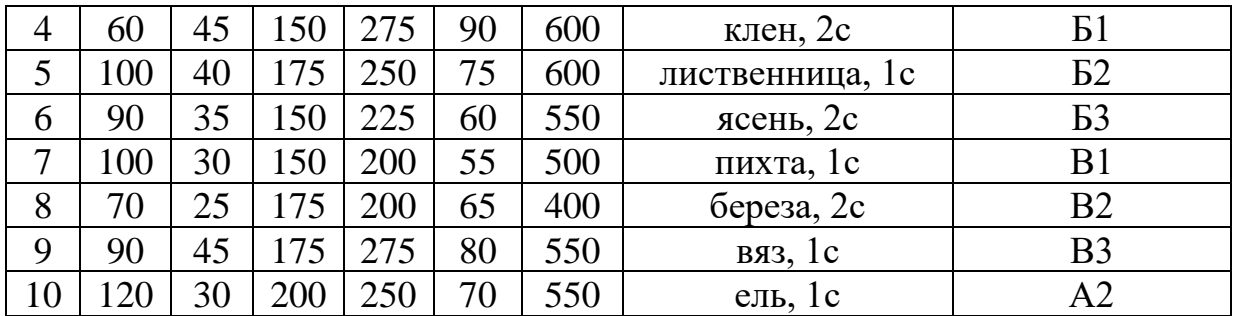

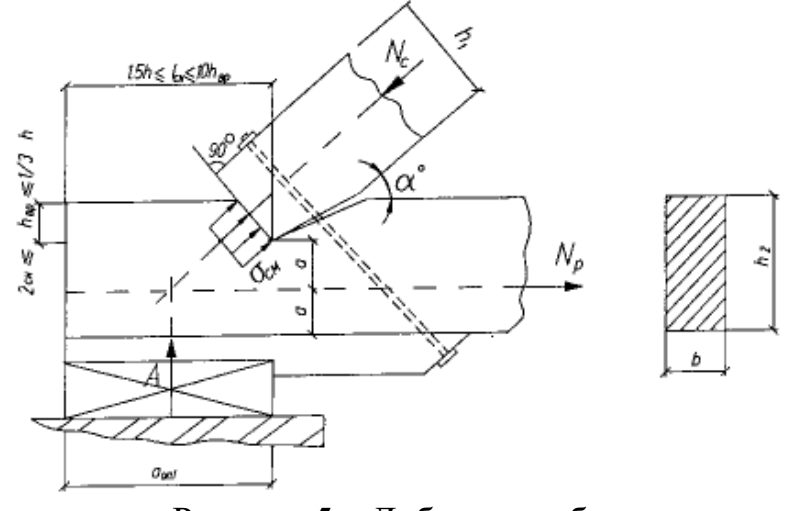

Рисунок 5 – Лобовая врубка

Задание 2. Рассчитать и сконструировать стык нижнего пояса фермы. Схема стыка представлена на рисунке 6. Исходные данные взять из таблицы 6.

Таблица 6

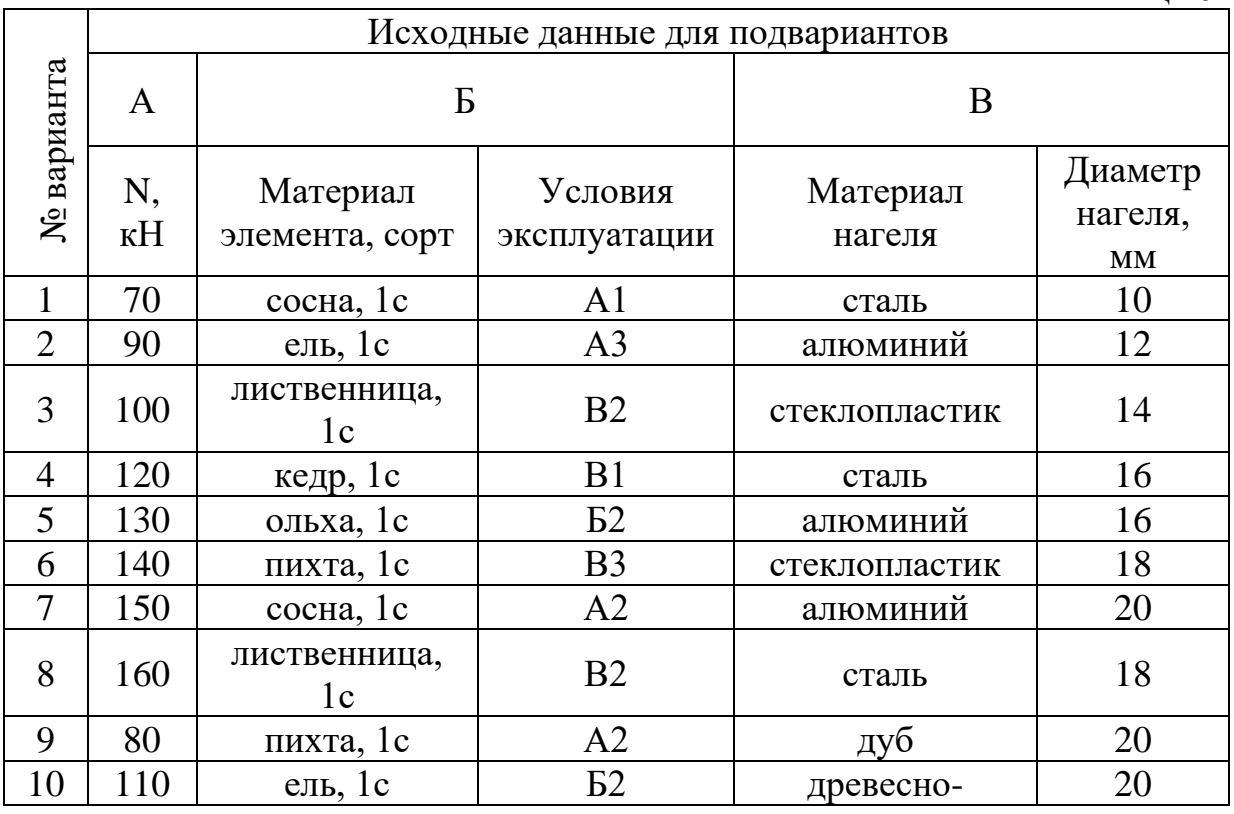

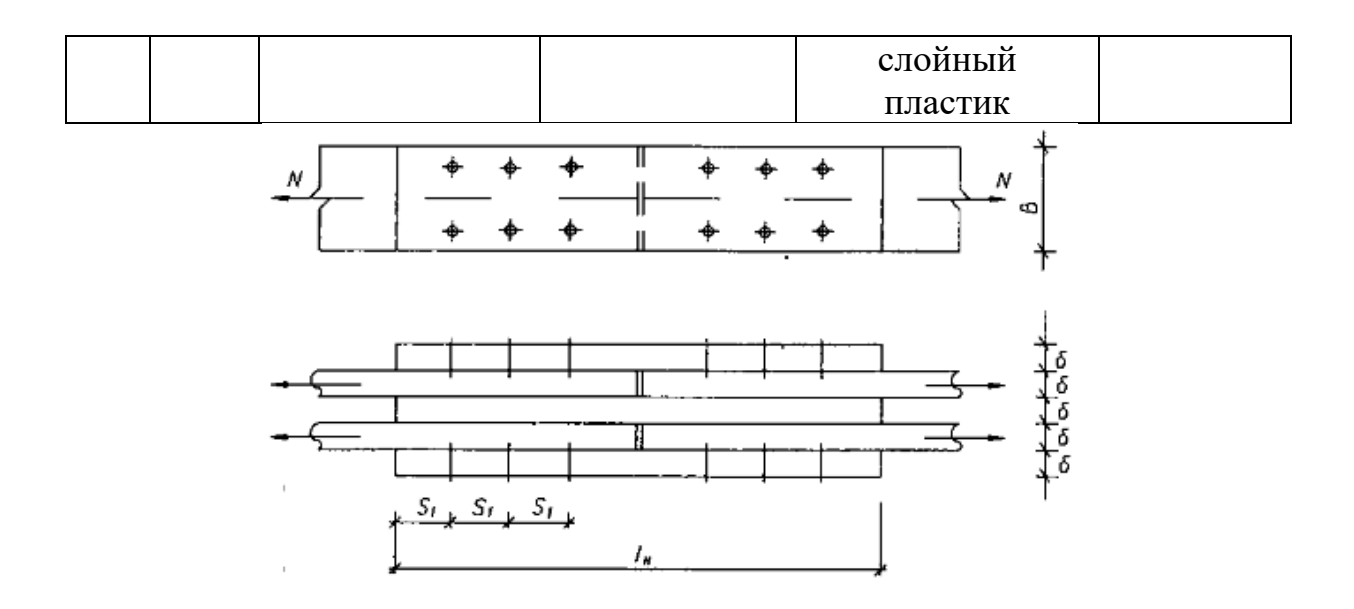

Рисунок 6 – Схема стыка

## **Практическое занятие №7**

## **Тема: «Обеспечение пространственной жесткости плоскостных конструкций» «Пространственные конструкции в покрытиях»**

Задание 1. Рассчитать и запроектировать вертикальные связи производственного здания по предельной гибкости. Исходные данные взять из таблицы 11.

Таблица11

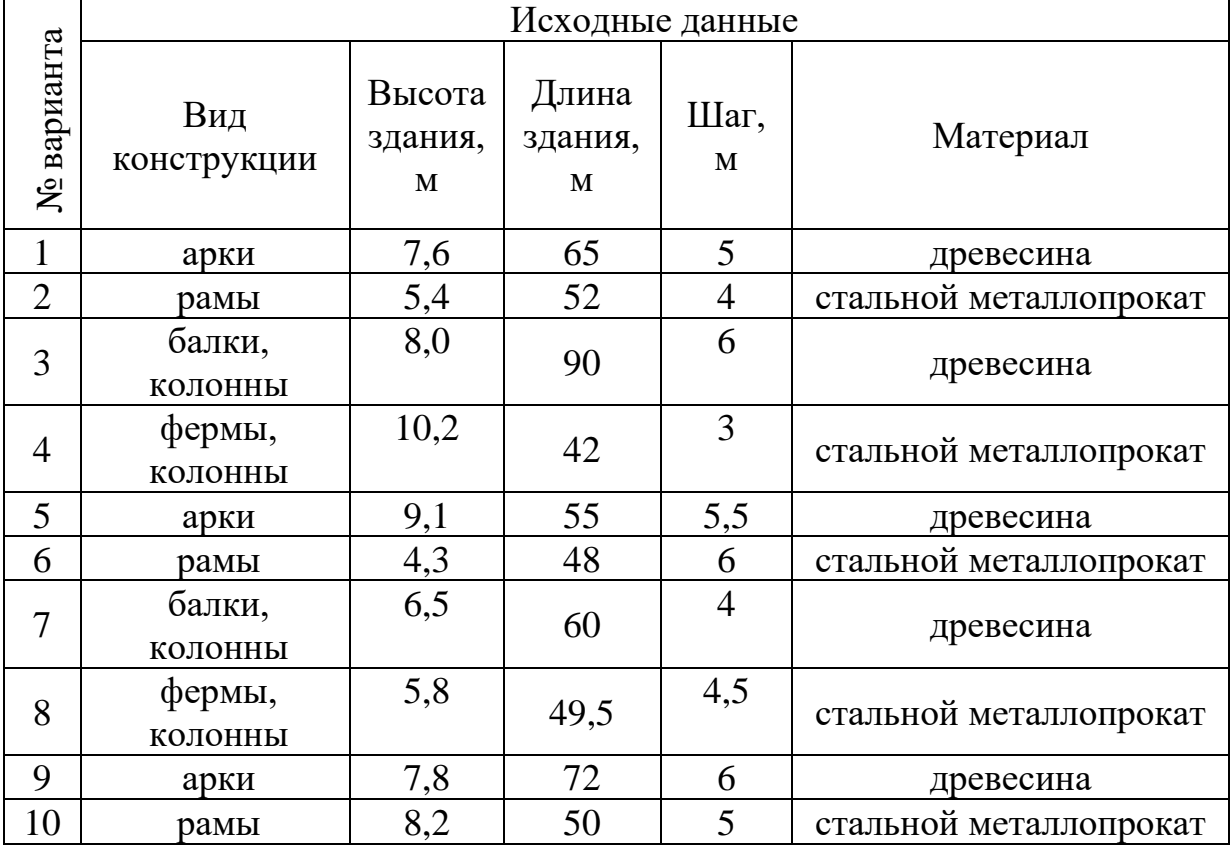

#### **Тема: «Пространственные конструкции в покрытиях»**

Задание 1. Подобрать рациональное пространственное покрытие для здания, не имеющего внутренних опор (опоры есть только по контуру здания). Дать общий вид этой конструкции (план, разрезы), указать, из каких элементов она состоит и как увязываются эти элементы в общем пространственном покрытии. Указать, на что работает каждый элемент конструкции. Исходные данные взять из таблицы 12.

Таблина 12

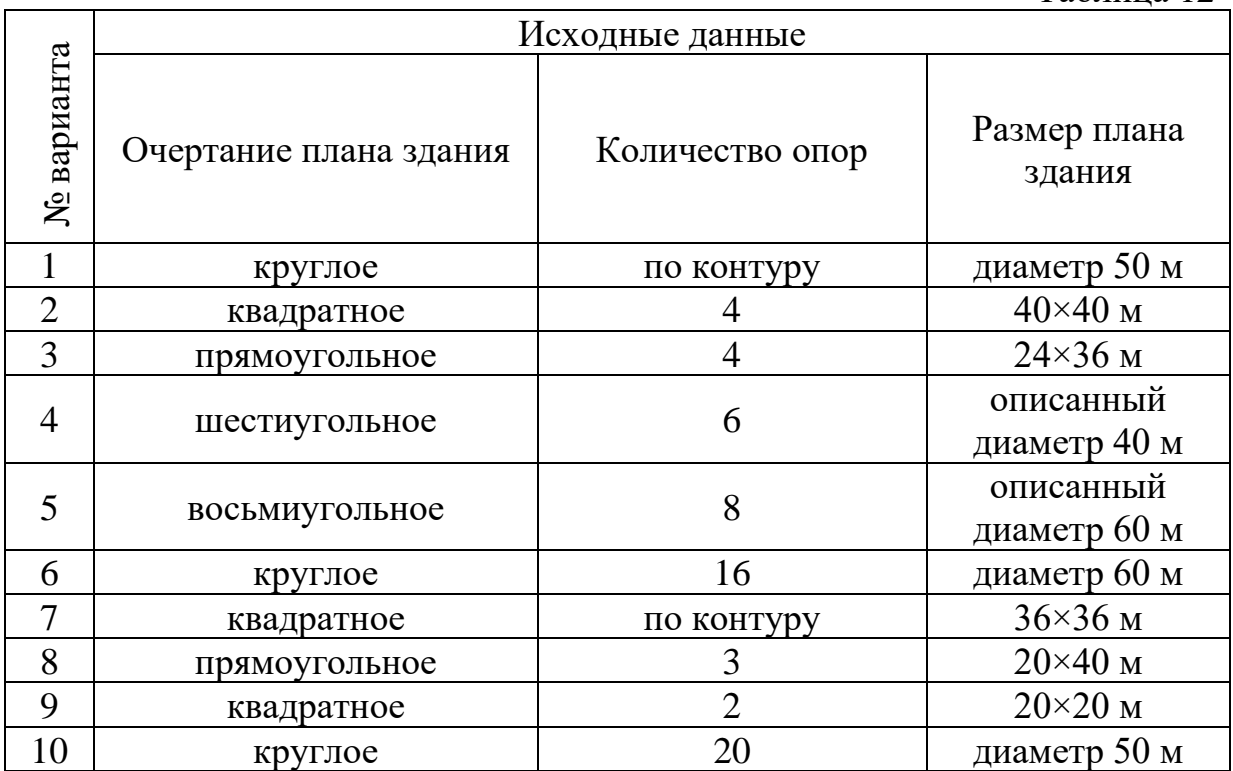

## **Статический расчет арки на ПК**

*Исходные данные принять по практической работе 4. «Лира»* Шаг 1. Исходные данные

Спроектировать и рассчитать трехшарнирную круговую гнутоклееную арку покрытия склада с классом эксплуатации А1. Арка постоянного прямоугольного сечения, пролет *l = 30 м*, стрела подъема *f = 6 м > l/6* при шаге 4,5 м, опоры железобетонные (рис. 2.16). Район строительства III по снеговой нагрузке. Район строительства II по ветровой нагрузке.

В результате компоновки арки получена конструктивная схема, приведенная на рис.2.16.

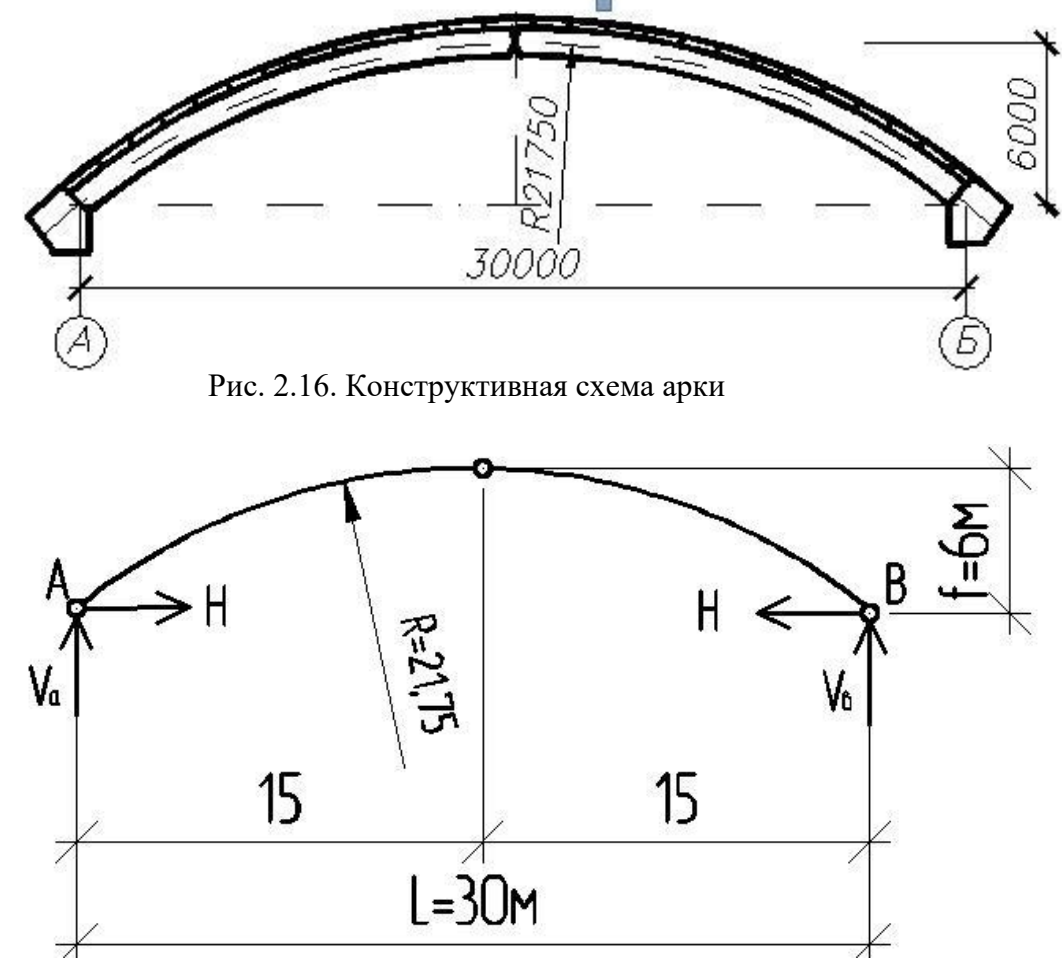

Рис. 2.17. Расчетная схема арки

Шаг 2. Составление новой задачи

Для создания новой задачи выполните пункт меню Файл п Новый (кнопка **•** на панели инструментов).

• появившемся диалоговом окне Признак схемы (рис.2.17) задайте следующие параметры:

– имя создаваемой задачи – Круговая арка (шифр задачи по умолчанию совпадает с именем задачи);

– признак схемы – 2 – Три степени свободы в узле (два перемещения и поворот) X0Z.

• После этого щелкните по кнопке подтвердить (рис. 2.18).

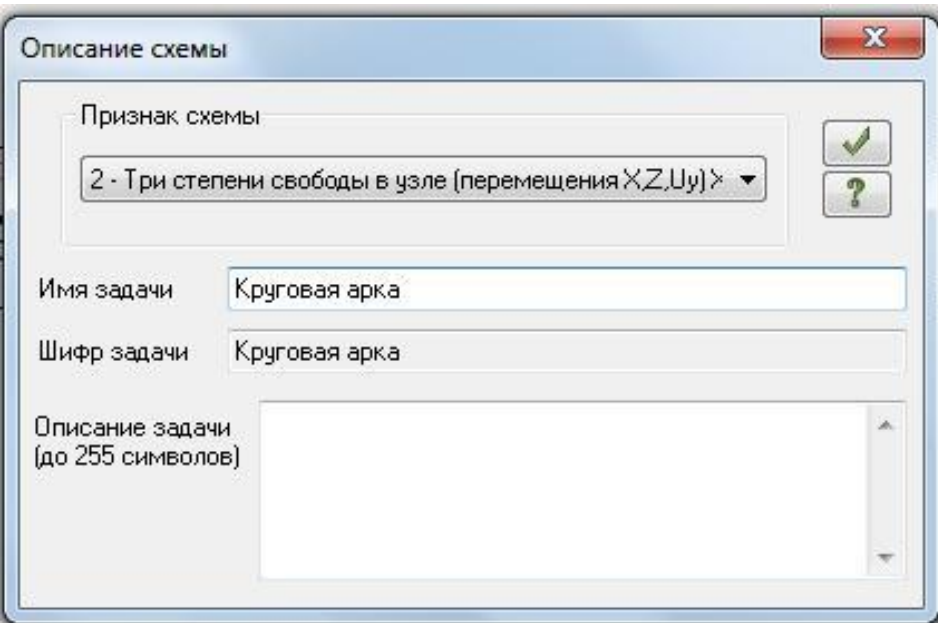

Рис. 2.18. Диалоговое окно Признак схемы

Шаг 3. Создание геометрической схемы

Координаты точек оси арки *у* для вычисления внутренних усилий находятся по формуле:

 $y = \oint e^{-2} - (2e^{\frac{1}{2}})^2 - \frac{1}{2}$ 

где *Д = R – f = 21,75 - 6 = 15,75 м.*

• Вызовите диалоговое окно Добавить узел с помощью меню Схема д Корректировка д Добавить узел (кнопка на панели инструментов).

• Выберите вкладку Формульный ввод, и в окнах введите необходимые параметры (рис. 2.19):

• После этого щелкните по кнопке – Применить. После этого будет создана левая полуарка, составленная из восьми стержней.

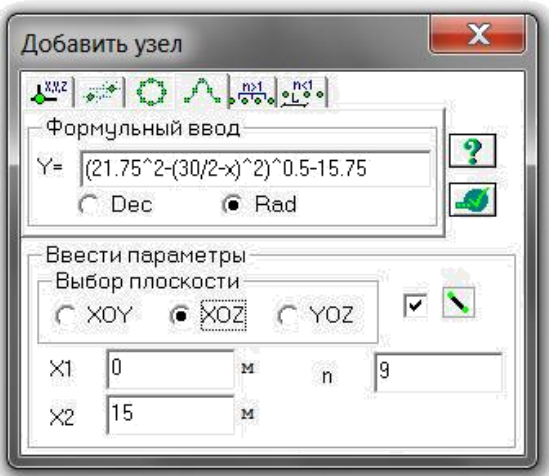

Рис. 2.19. Диалоговое окно Добавить узел

Создать геометрическую форму полуарки можно и другим путем:

• Вызовите диалоговое окно Добавить узел с помощью меню Схема □ Корректировка □ Добавить узел (кнопка \* на панели

инструментов).

• Выберите вкладку По координатам и в окнах введите необходимые параметры.

• Для создания правой полуарки выполните пункт меню Выбор

- $\Box$  Отметка элементов (кнопка  $\Box$  на панели инструментов).
- С помощью курсора выделите все элементы схемы. Выберите

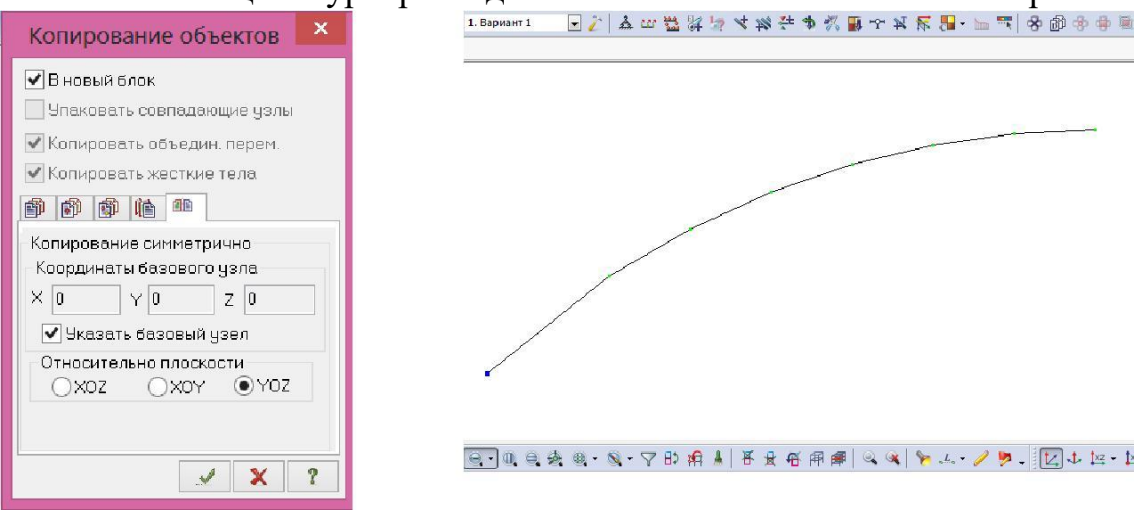

Рис. 2.20. Диалоговое окно Копировать выбранные объекты

диалоговое окно Копировать выбранные объекты с помощью меню Схема В Корректировка В Копировать выбранные объекты (кнопка  $\blacksquare$  на панели инструментов).

вкладку Копировать симметрично и выполните копирование относительно плоскости YOZ и базового узла в вершине полуарки (рис. 2.20).

Шаг 4. Задание

граничных условий

• Выполните пункт меню Выбор Отметка узлов (кнопка <u>В</u> на панели инструментов). С помощью курсора выделите опорные узлы

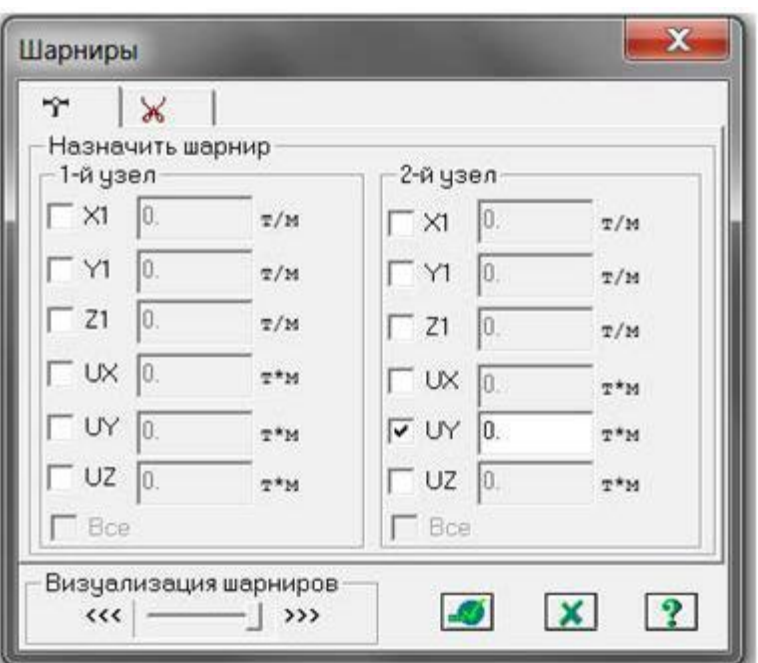

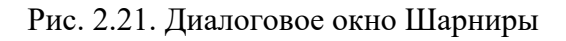

арки (узлы окрашиваются в красный цвет).

С помощью пункта меню Схема  $\Box$  Связи (кнопка  $\Delta$  на панели инструментов) вызовите диалоговое окно Связи в узлах (рис.2.21).

• В этом окне с помощью установки флажков отметьте направления, по которым запрещены перемещения узлов (X, Z). После

этого щелкните по кнопке – Применить (узлы окрашиваются в синий цвет).

• Выполните пункт меню Выбор  $\Box$  Отметка узлов (кнопка на на панели инструментов), чтобы снять активность с операции отметки узлов.

Шаг 5. Задание шарнира в вершине арки

• Выполните пункт меню Выбор Отметка элементов (кнопка

на панели инструментов). С Рис. 2.22. Диалоговое окно Связи в узлах  $\Theta$ помощью курсора выделите два

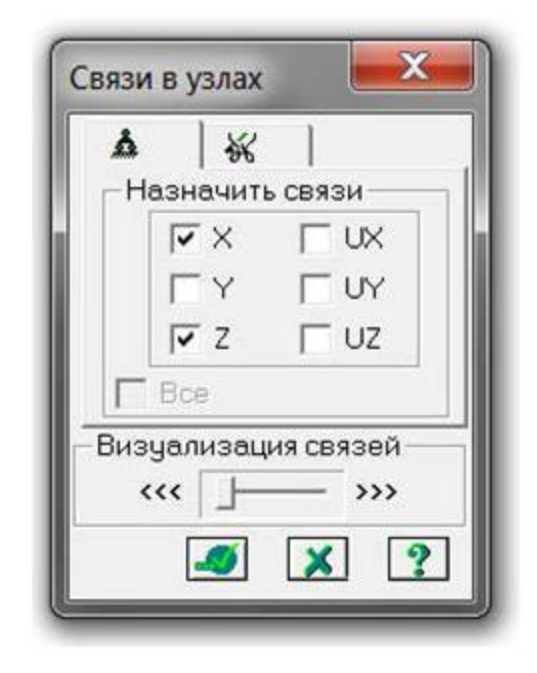

стержня при вершине арки (элементы окрашиваются в красный цвет).

Из меню Жесткости  $\Box$  Шарниры (кнопка  $\Box$  на панели инструментов) вызовите диалоговое окно Шарниры (рис. 2.22).

• В этом окне с помощью установки соответствующих флажков укажите узлы и направления, по которым снимается жесткость связи одного из концов стержня с уз

2-й узел –  $UY$ . • Щелкнитепо кнопке – Применить. Шаг 6. Задание жесткостных характеристи. Геометрические характеристики в данный момент являются искомыми величинами. Однако, не присвоив жесткостные характеристики

всем элементам схемы, невозможно выполнить расчет. Оптимальная высота поперечного сечения арки находится в пределах *(1/40 - 1/50) l = (1/40 - 1/50) 3000 = 75 - 60 см.* Принимаем *h=75см, b=20см.*

• С помощью меню Жесткости □ Жест-кости элементов (кноп-

ка **•** на панели инструментов) вызовите диалоговое окно Жесткости элементов (рис.2.23).

**В** этом окне щелкните по кнопке Добавить и в библиотеке

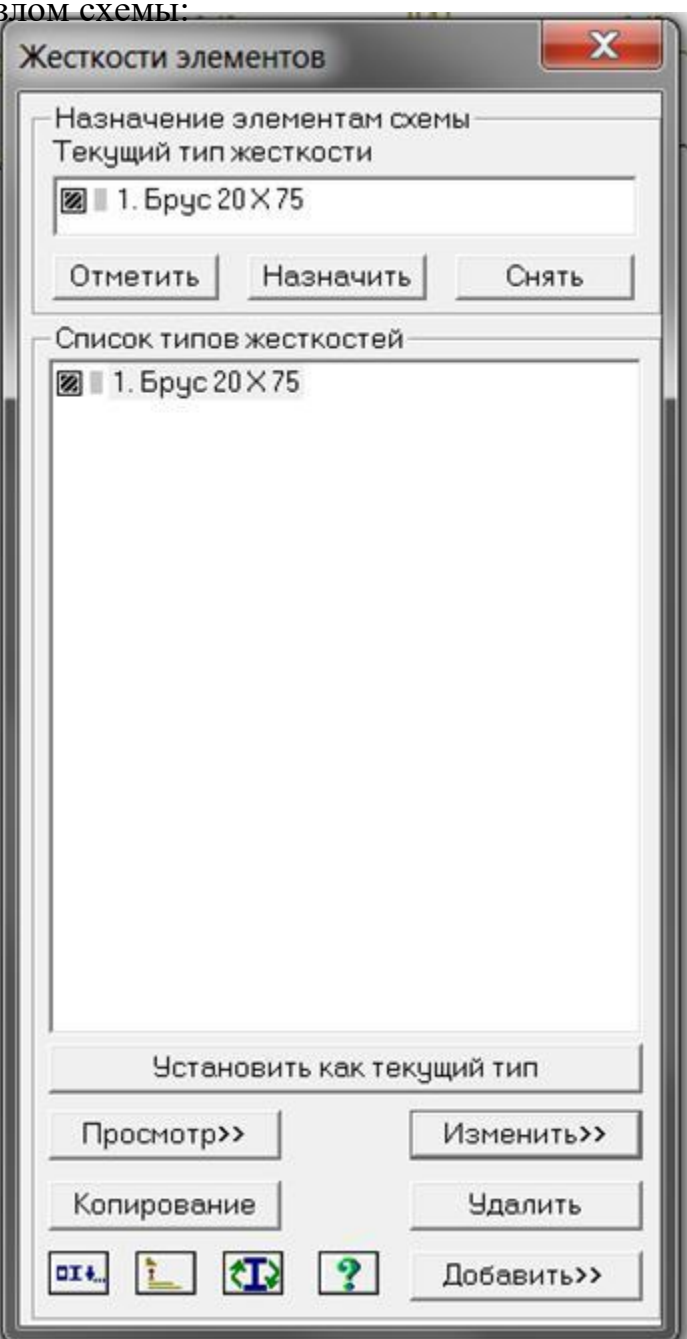

Рис. 2.23. Диалоговое окно Жесткости элементов

жесткостных характеристик щелкните по первой закладке Стандартные типы сечений, и дважды щелкните на эскизе Брус.

• В окне Задание стандартного сечения введите данные согласно рис. 2.24 и  $\blacksquare$  – Применить.

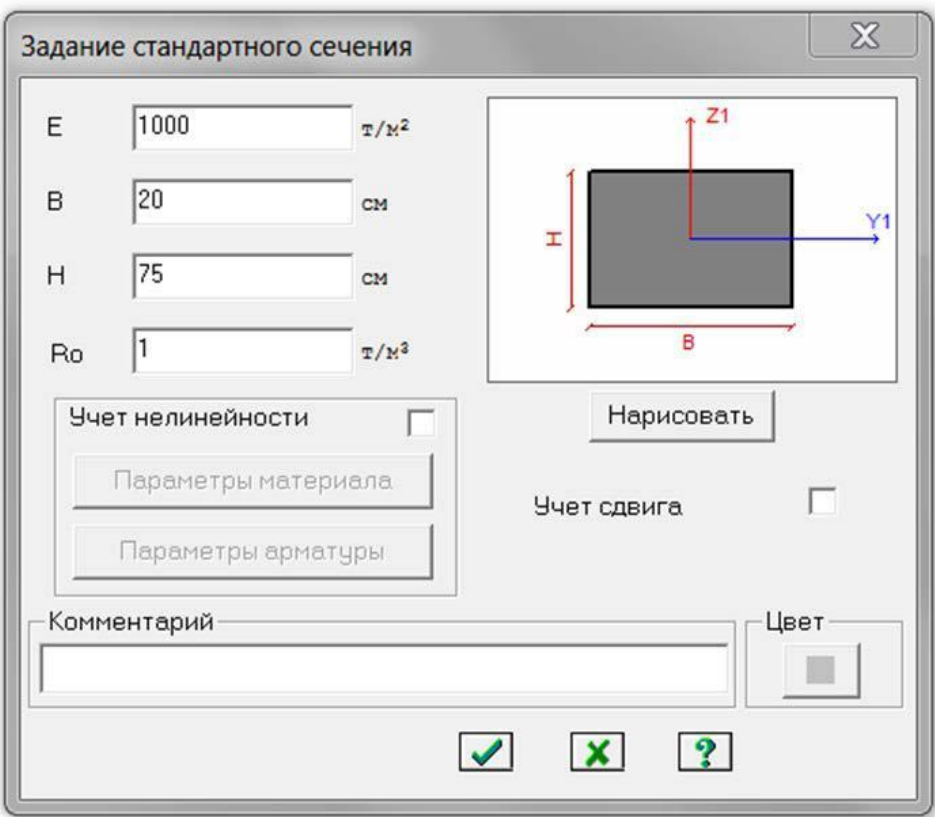

Рис. 2.24. Задание стандартного сечения

Назначение добавленных типов жесткостей элементам расчетной схемы происходит следующим образом:

• Необходимо выделить в Списке типов жесткостей нужный тип – Брус 20х75.

• Нажмите кнопку Установить как текущий тип, после этого в строке Текущий тип жесткости появится название типа жесткости.

• Выделите элементы арки, которым будет присвоен текущий тип жесткости. Нажмите кнопку Назначить.

Выполните пункт меню Опции  $\Box$  Флаги рисования (кнопка  $\Box$  на панели инструментов).

• В диалоговом окне Показать при активной закладке Элементы установите флажок Местные оси стержней. Щелкните по кнопке – Перерисовать.

Выделите стержни правой полуарки и с помощью меню Схема Корректировка вызовите диалоговое окно Местные оси стержней и нажмите кнопку Инверсно.

Шаг 7. Задание нагрузок

• Задание нагрузок выполняется по следующему алгоритму.

• Сделайте активным загружение, в котором будут приложены данные нагрузки. Переключение между загружениями осуществляется выбором в меню Нагрузки  $\Box$  Выбор загружения (кнопка  $\Box$ ) на панели инструментов) или с помощью счетчика, расположенного на панели инструментов.

Рекомендуется задать название загружения в строке Имя диалога Активное загружение.

• Задание параметров нагрузок осуществляется в диалоговом окне Задание нагрузок, которое вызывается в меню Нагрузки Нагрузки на узлы и элементы. Данное окно включает шесть вкладок, которые поделены на различные типы нагрузок.

• Выбрать закладку, нажать на кнопку с пиктограммой нужного типа нагрузки. В открывшемся окне задать параметры нагрузки, нажать кнопку ОК. Введенные параметры отразятся в строке Текущая на-грузка диалога Задание на-грузок.

• Выделить узлы или элементы на расчетной схеме. Нажать кнопку Применить в диалоговом окне Задание на-

грузок. Для отображения нагру- Рис. 2.25. Задание нагрузок от собственного зок на расчетной схеме необ- веса и веса покрытия ходимо поставить соответ-

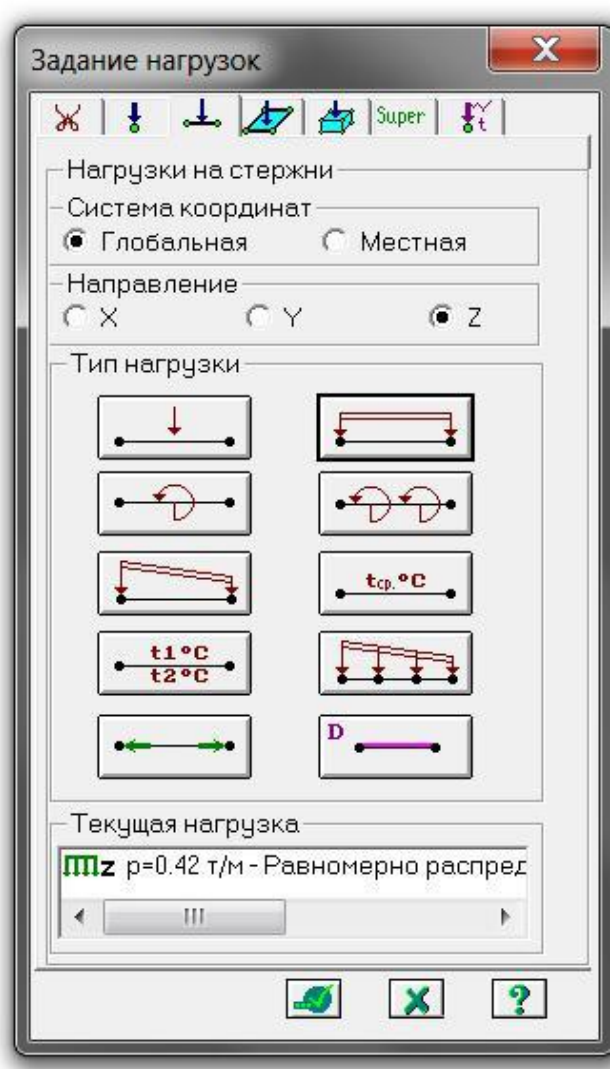

ствующий флажок на вкладке Флаги рисования.

*7.1 Формирование загружения от собственного веса и веса покрытия*

- Вызовите диалог Задание нагрузок (рис. 2.25).
- На закладке Нагрузки на стержни установите параметры Система

координат – Глобальная и направление – Z. Нажмите кнопку с изображением равномерно распределенной нагрузки на стержень

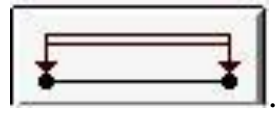

• В диалоговом окне Параметры нагрузки задайте в строке Значение 0,42 т/м. Выделите все элементы арки и нажмите кнопку Применить. Единицы измерения могут быть изменены в диалоге, который вызывается из меню Опции Единицы измерения.

Вид расчетной схемы после задания в схеме нагрузок первого загружения приведен на рис. 2.26.

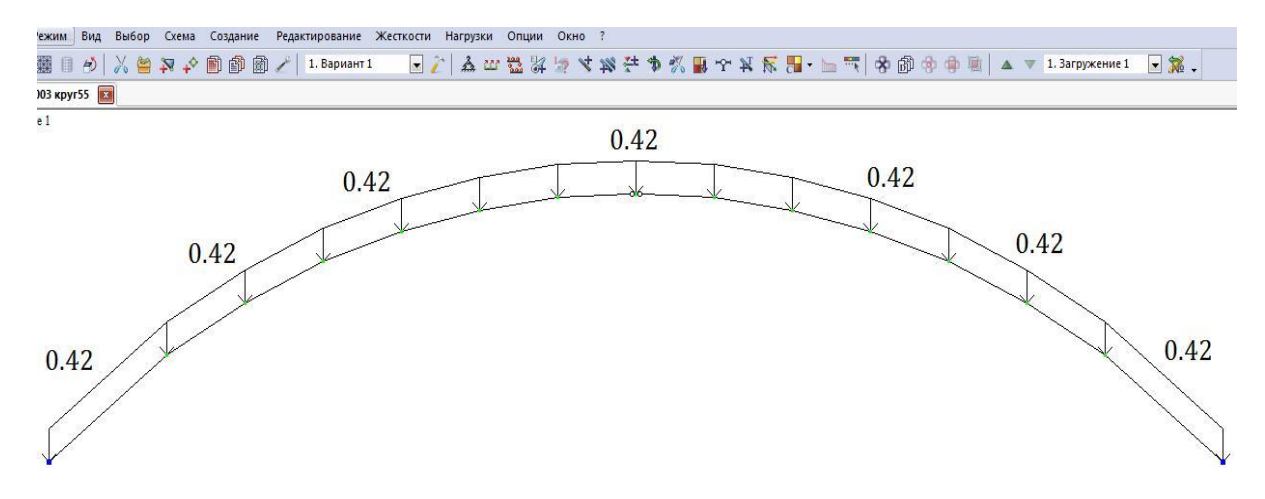

Рис. 2.26. Первое загружение

*7.2. Формирование загружения от снеговой нагрузки, распределенной по треугольнику на всём пролете*

Выполните пункт меню Опции  $\Box$  Флаги рисования (кнопка  $\mathbb{F}$  на панели инструментов).

• В диалоговом окне Показать при активной закладке Элементы установите флажок Номера элементов.

Щелкните по кнопке  $\llbracket \ell \rrbracket$  – Перерисовать. Задайте вначале нагрузку на левую полуарку.

Выбор о Отметка элементов (кнопка  $\Box$  на панели инструментов). С помощью курсора выделите элемент 1 (элемент окрашиваются в красный цвет).Вызовите диалог Задание нагрузок.

Система координат – Глобальная и направление – Z. Нажмите кнопку с изображением неравномерно распределенной нагрузки на стержни

• Неравномерная нагрузка: задайте в строках значения Р1=0,867т/м и Р2=1,5456 т/м (значения нагрузок определены по интерполяции рис.2.27) и отметьте пункт Вдоль оси Z. Нажмите кнопку Применить (рис. 2.28).

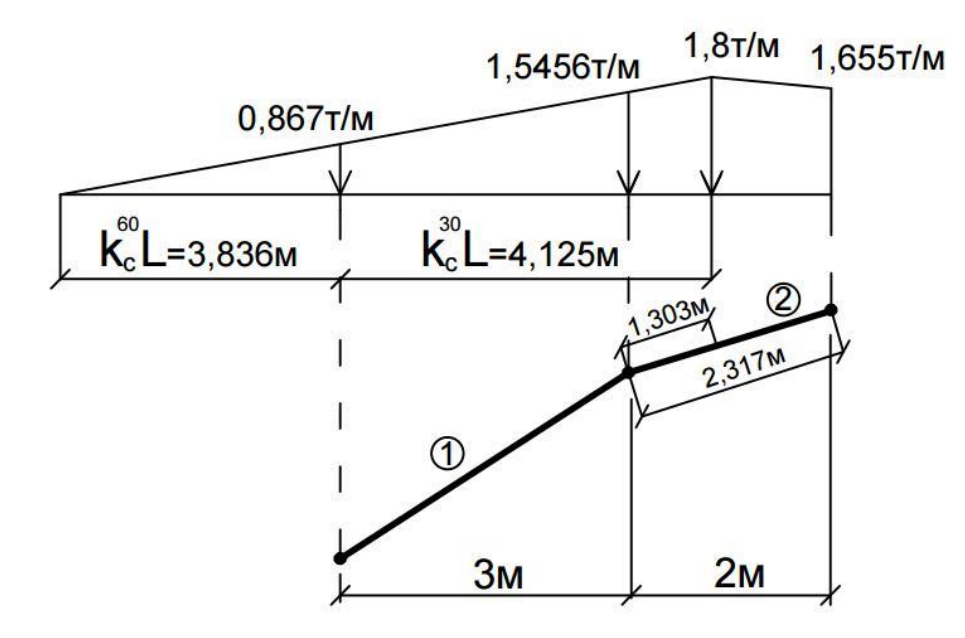

Рис.2.27. Определение значений нагрузок

 $|\mathbb{T} \rightarrow$ 

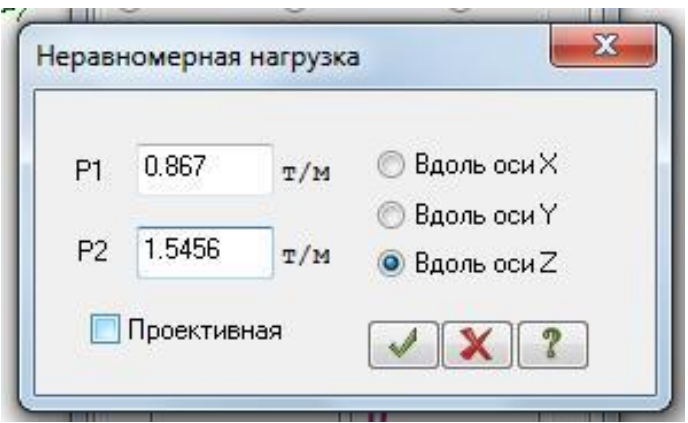

Рис. 2.28. Задание неравномерно распределенной нагрузки

• Далее выделяем элемент 2. На закладке Нагрузки на стержни установите параметры Система координат – Глобальная и направление

– Z. Нажмите кнопку с изображением

• И так же через окно Параметры задайте следующие параметры, определенные по интерполяции (рис.2.27), Р1=1.5456т/м, Р2=1.8т/м, А1=0, А2=1.303м (рис. 2.29).

• Далее выделяем элемент 2. На закладке Нагрузки на стержни установите параметры Система координат – Глобальная и направление

– Z. Нажмите кнопку с изображением

• Через окно Параметры задайте следующие параметры, определенные по интерполяции (рис.2.27),  $P1=1.799$ т/м,  $P2=1.655$ т/м (рис. 2.30).

• Далее выделяем элементы 3–7. На закладке Нагрузки на стержни установите параметры Система координат – Глобальная и направление – Z. Нажмите кнопку с изображением неравномерно распределенной

# нагрузки на стержни

• В диалоговом окне Неравномерная нагрузка задайте следующие параметры Р1=1.655т/м, Р2=0. Далее нажмите кнопку Применить (рис. 2.31 )

• На правую полуарку нагрузка задается аналогично, но с другими значениями нагрузки на элементы 9–16 как на рис. 2.32.

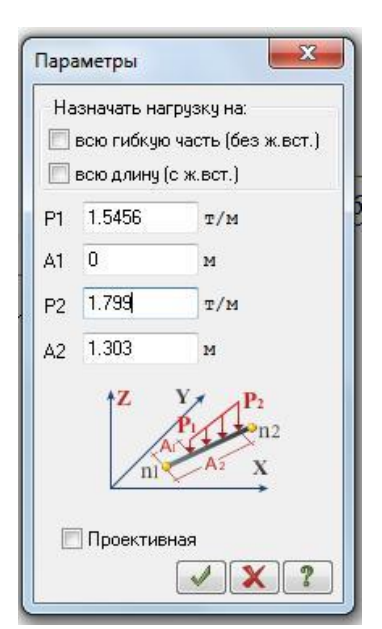

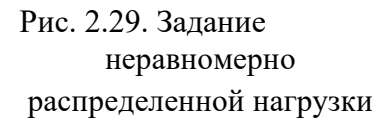

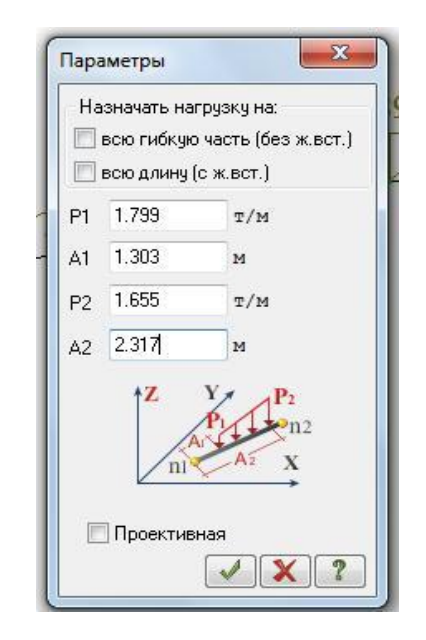

Рис. 2.29. Задание Рис. 2.30. Задание неравномерно<br>неравномерно неравномерно<br>распределенной нагрузки

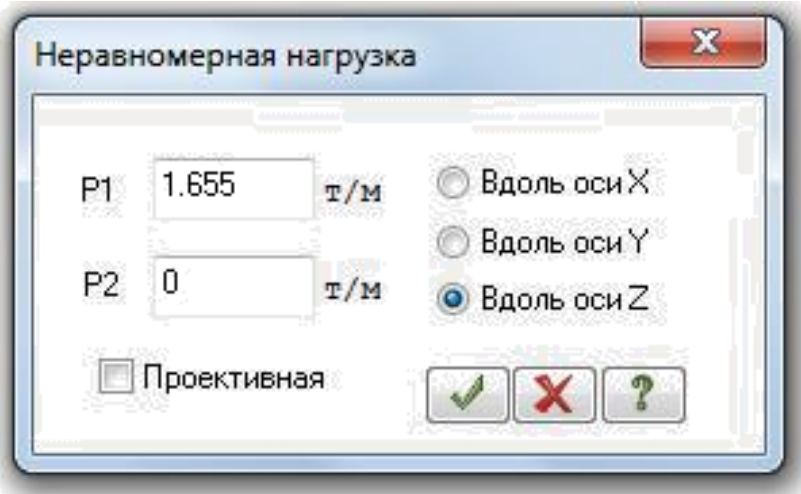

Рис. 2.31. Задание неравномерно распределенной нагрузки

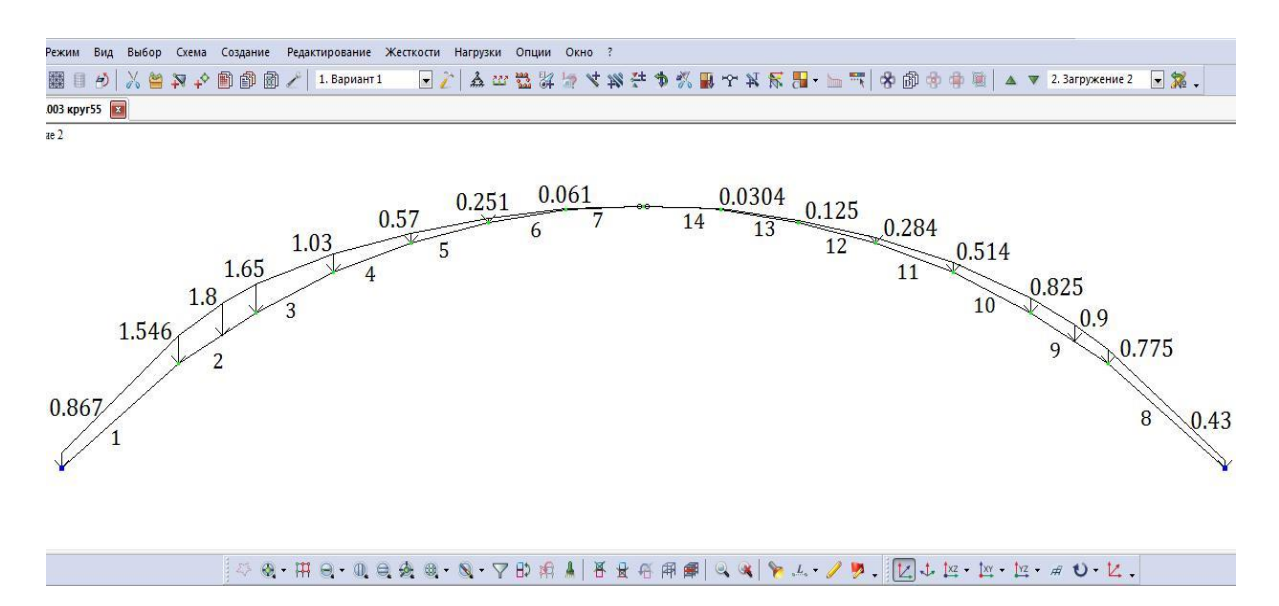

Рис. 2.32. Второе загружение (снеговая нагрузка, распределенная по треугольнику на всем пролете)

# *7.3. Формирование загружения от снеговой нагрузки, распределенной по треугольнику на половине пролета*

• Выполнить аналогично предыдущему загружению, нагружая только левую полуарку (элементы 1–8). Значения снеговой нагрузки такие же.

• Вид расчетной схемы после задания в схеме нагрузок третьего загружения приведен на рис. 2.33.

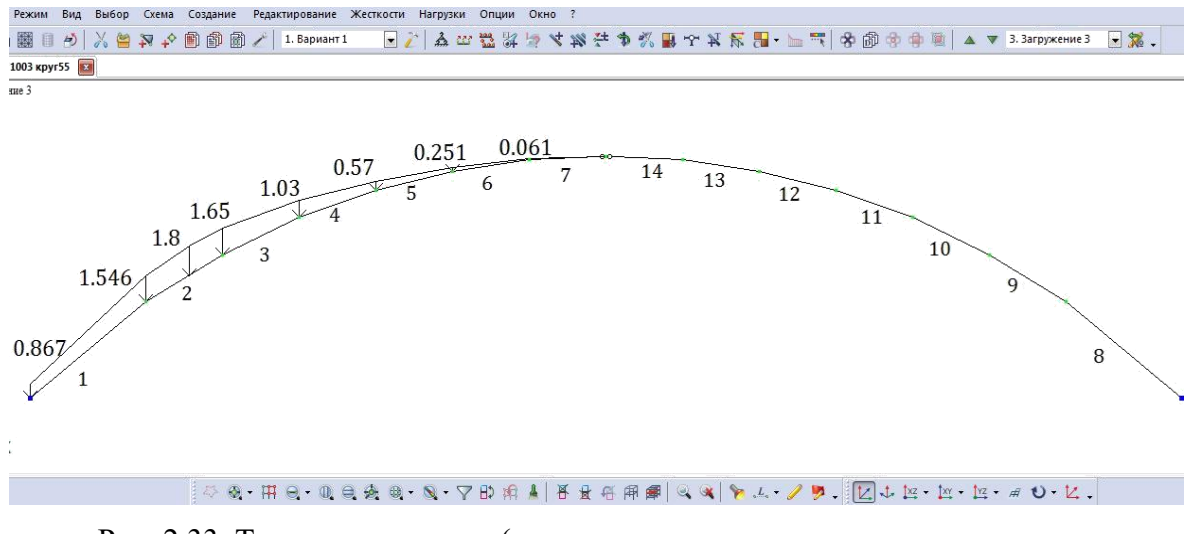

Рис. 2.33. Третье загружение (снеговая нагрузка, распределенная по треугольнику на половине пролета)

*7.4. Формирование загружения от снеговой нагрузки, распределенной по параболе на всём пролете*

• Выполняется аналогично предыдущему загружению. В данном случае на каждый стержень полуарки задаются неравномерные нагрузки со своими значениями. Нагружение правой полуарки симметричное, как и для левой.

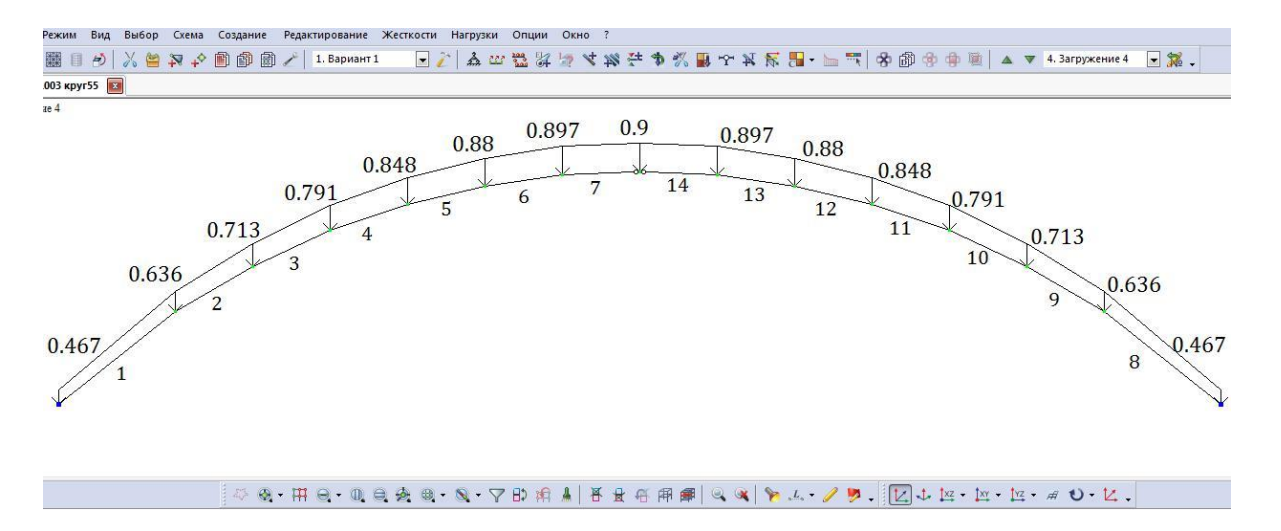

Рис. 2.32. Четвертое загружение (снеговая нагрузка, распределенная по параболе на всем пролете)

• Вид расчетной схемы после задания в схеме нагрузок четвертого загружения, а также значения нагрузки приведены на рис. 2.32.

#### *7.5. Формирование загружения от статической ветровой нагрузки*

• Смените номер текущего загружения, вызвав диалоговое окно Активное загружение с помощью меню Нагрузки  $\Box$  Выбор загружения (кнопка **и** на панели инструментов).

• В этом диалоговом окне задайте номер загружения 5.

• Щелкните по кнопке – Применить.

• Выделите элементы № 1, 2, 3 и задайте на эти элементы равномерно распределенную нагрузку интенсивностью  $p=0,068$  т/м, установив параметры Система координат – Местная и направление – Z.

• Выделите элементы № 4–8, 12–16 и задайте на эти элементы равномерно распределенную нагрузку интенсивностью  $p=-0.07$  т/м,

установив параметры Система координат – Местная и направление – Z. • Выделите элементы № 9-11 и задайте на эти элементы равномерно

распределенную нагрузку интенсивностью р=-0,029 т/м, установив параметры Система координат – Местная и направление – Z.

Вид расчетной схемы после задания в схеме нагрузок пятого загружения приведен на рис. 2.33.

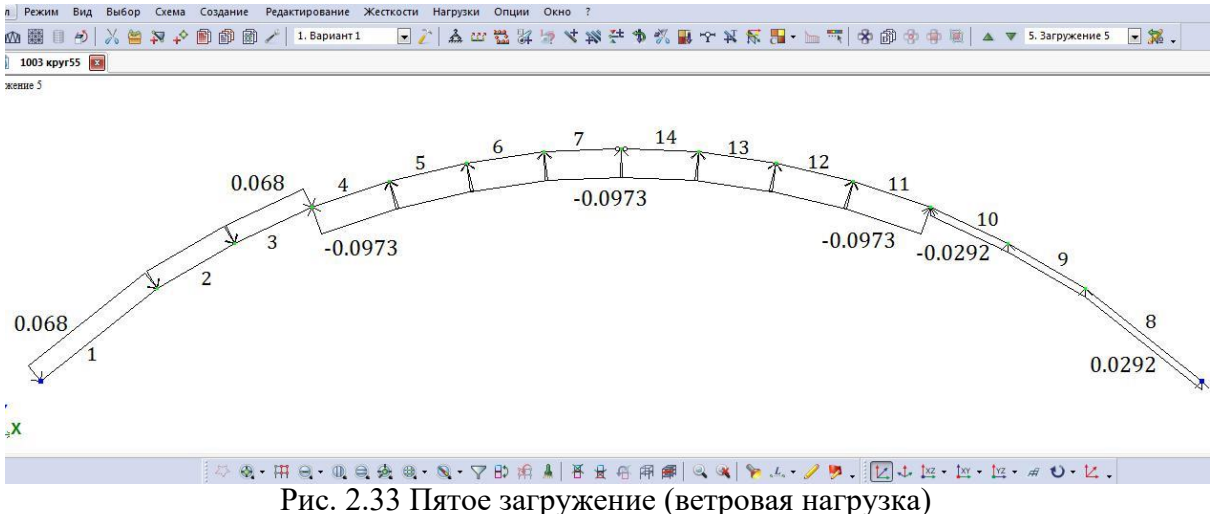

#### Шаг 8. Упаковка схемы

С помощью меню Схема  $\Box$  Корректировка  $\Box$  Упаковка схемы (кнопка на панели инструментов) вызовите диалоговое окно Упаковка.

• В этом окне щелкните по кнопке Упаковать (упаковка схемы производится для сшивки совпадающих узлов и элементов, а также для безвозвратного исключения из расчетной схемы удаленных узлов и элементов).

Шаг 9. Формирование групп РСУ

Для вывода на экран таблицы РСУ, выполните пункт меню  $\Box$ Нагрузки □ РСУ □ Генерация таблиц РСУ (рис. 2.35).

После этого в диалоговом окне Строительные нормы поставьте  $\Box$ СП 20.13330.2011.

Номер загружения 1 Вид загружения - постоянное Номер  $\Box$ группы взаимоисключающих загружений – 0. Подтвердить.

Номер загружения 2 Вид загружения- Кратковременное  $\Box$ Номер группы взаимоисключающих загружений – 1 . Подтвердить.

 $\Box$ Номер загружения 3 Вид загружения- Кратковременное Номер группы взаимоисключающих загружений – 1. Подтвердить.

Номер загружения 4 Вид загружения- Кратковременное  $\Box$ Номер группы взаимоисключающих загружений – 1. Подтвердить.

Номер загружения 5 Вид загружения- Кратковременное  $\Box$ Номер группы взаимоисключающих загружений –0. Подтвердить. Щелкните по кнопке Применить.  $\Box$ 

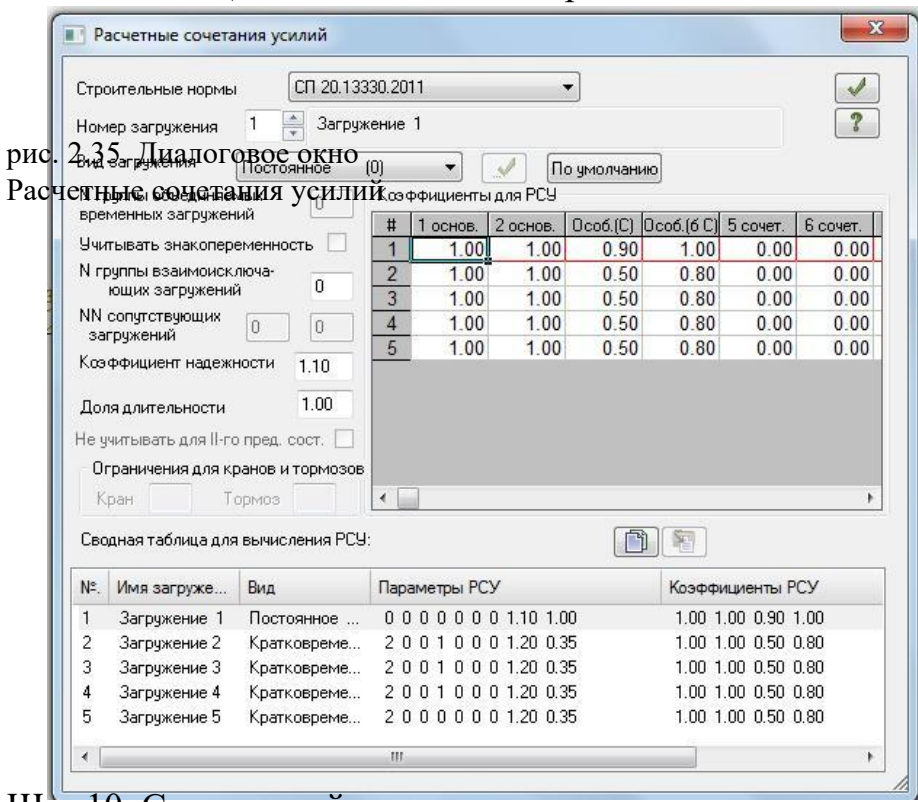

Шаг 10. Статический расчет схемы

Запустите задачу на расчет с помощью меню Режим □ Выполнить расчет (кнопка на панели инструментов).

Шаг 11. Просмотр и анализ результатов

• После расчета задачи переход в режим результатов расчета осуществляется с помощью меню Режим  $\Box$  Результаты расчета (кнопка на панели инструментов).

• В режиме просмотра результатов расчета по умолчанию расчетная схема отображается с учетом перемещений узлов. Для отображения схемы без учета перемещений узлов выполните пункт меню Схема <sup>[</sup> Исходная схема (кнопка  $\overline{H}$  на панели инструментов).

 $\Box$  Выведите на экран эпюру Му с помощью меню Усилия  $\Box$  Эпюры  $\Box$ Эпюры изгибающих моментов $\Box(M_Y)$  $\Box$ (кнопки  $\Box$ ) а затем  $\Box$  на панели инструментов).

Для вывода эпюры Q<sup>Z</sup> вы-полните пункт меню Усилия Эпюры

Эпюры поперечных сил (QZ)  $\Box$ 

(кнопка  $\boxed{0_2}$  на панели инструментов).

Для вывода эпюры N выполните пункт меню Усилия Эпюры

Эпюры продольных сил (N) (кнопка на панели инструментов).

Шаг 12. Формирование и

просмотр таблиц результатов расчета

Для вывода на экран таблицы со

значениями расчетных сочетаний Рис. 2.37. Диалоговое окно Создание усилий в элементах схемы выполните таблицы элементов пункт меню Окно <sup>П</sup>Интерактивные таблицы.

• После этого в диалоговом окне Редактор форм выделите строку РСУ (стержни).

• Щелкните по кнопке Применить.

• В диалоговом окне Создание таблицы элементов выберите Для всех загружений (рис. 2.37).

• Нажмите Подтвердить.

Усилия в арке от нагрузок приведены в таб. 2.4.

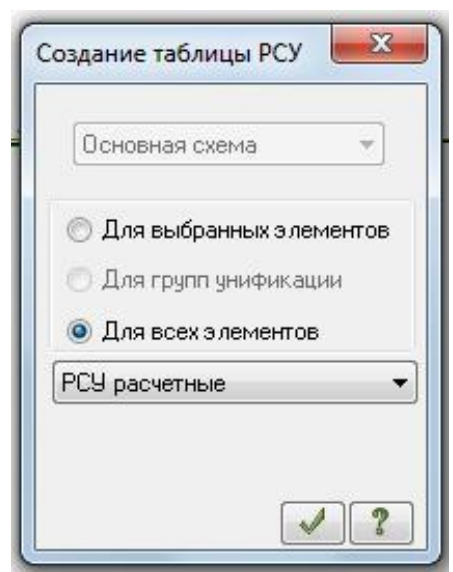

# Расчетные сочетания усилий

# Таблица 2.4

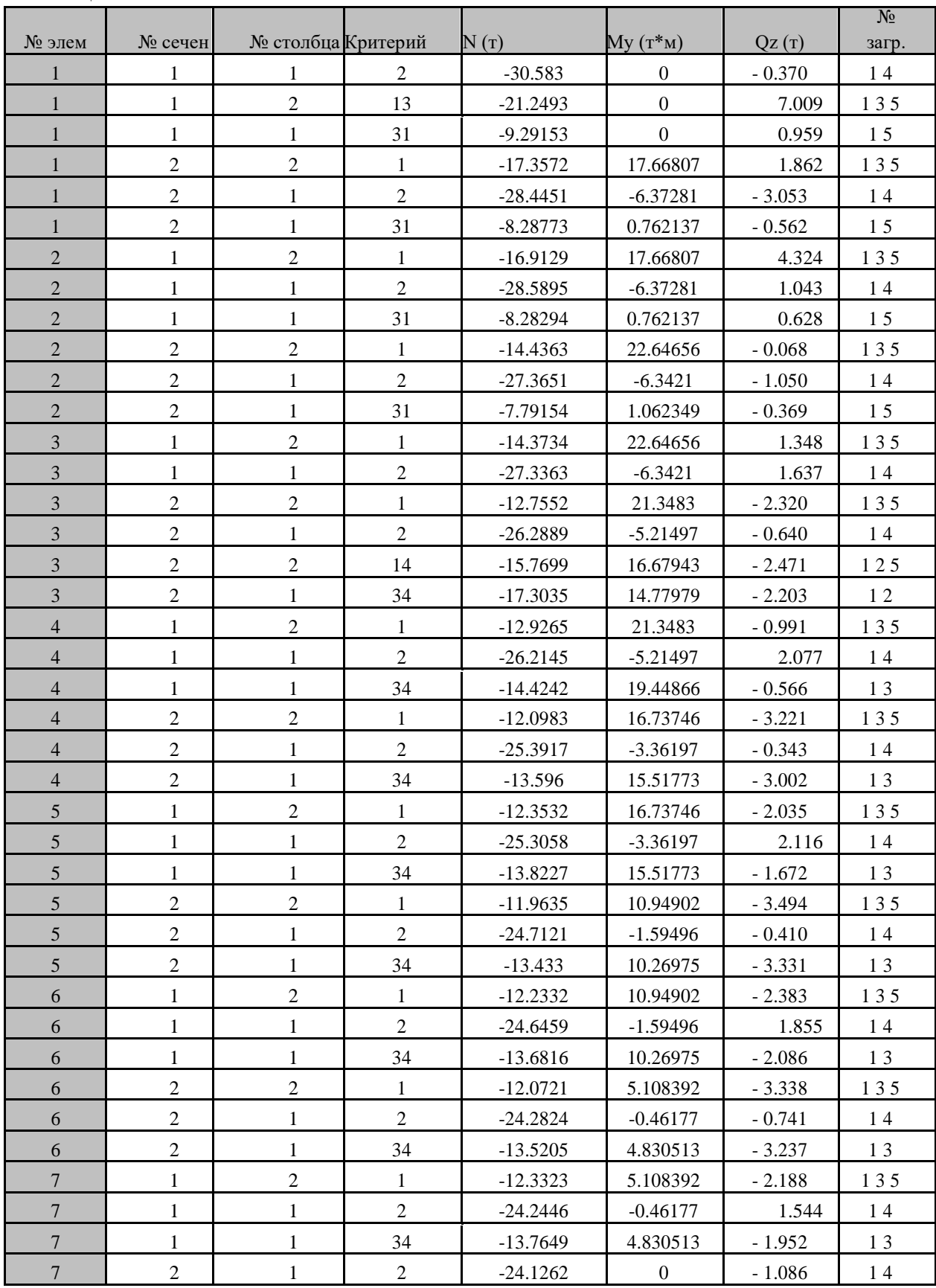

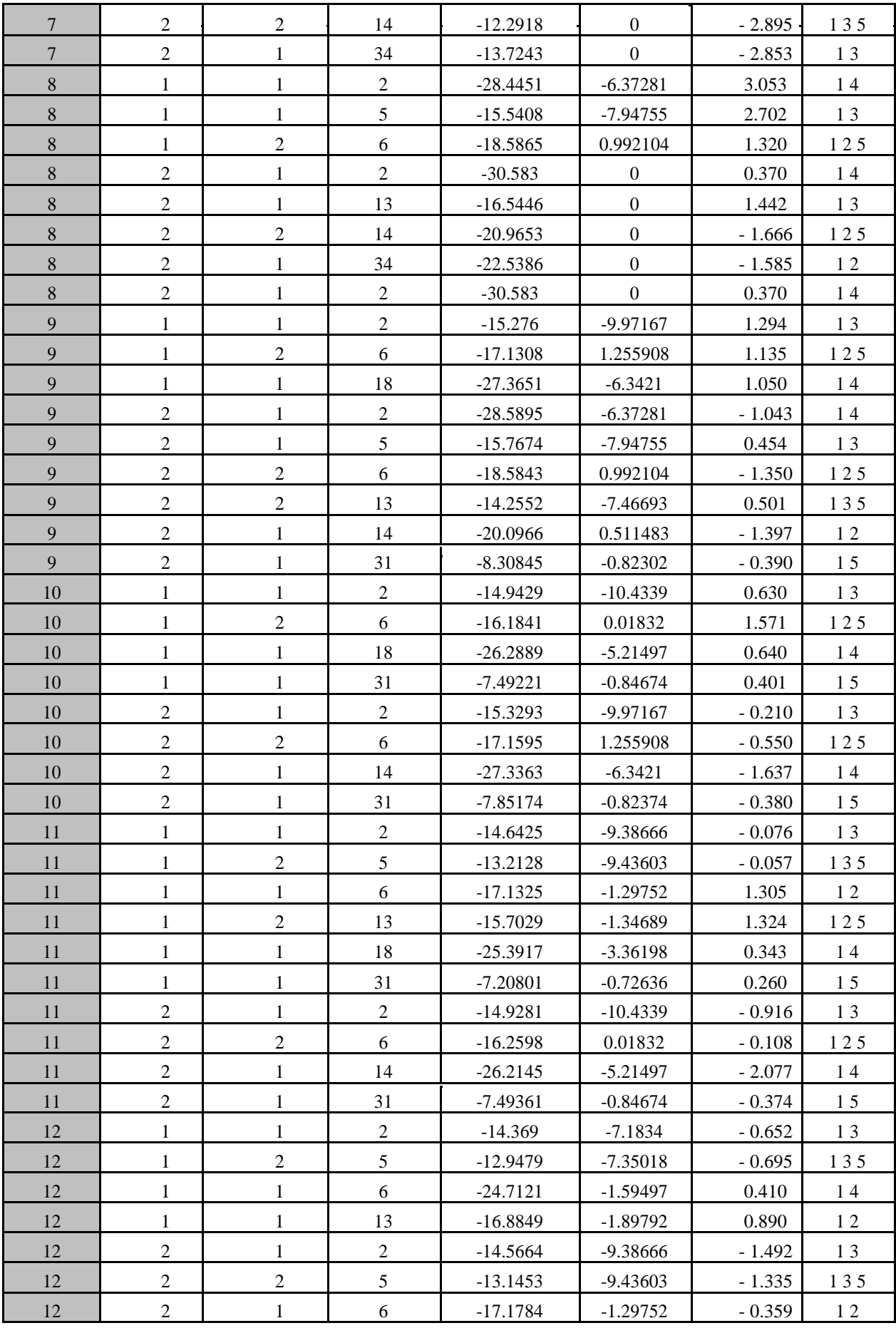

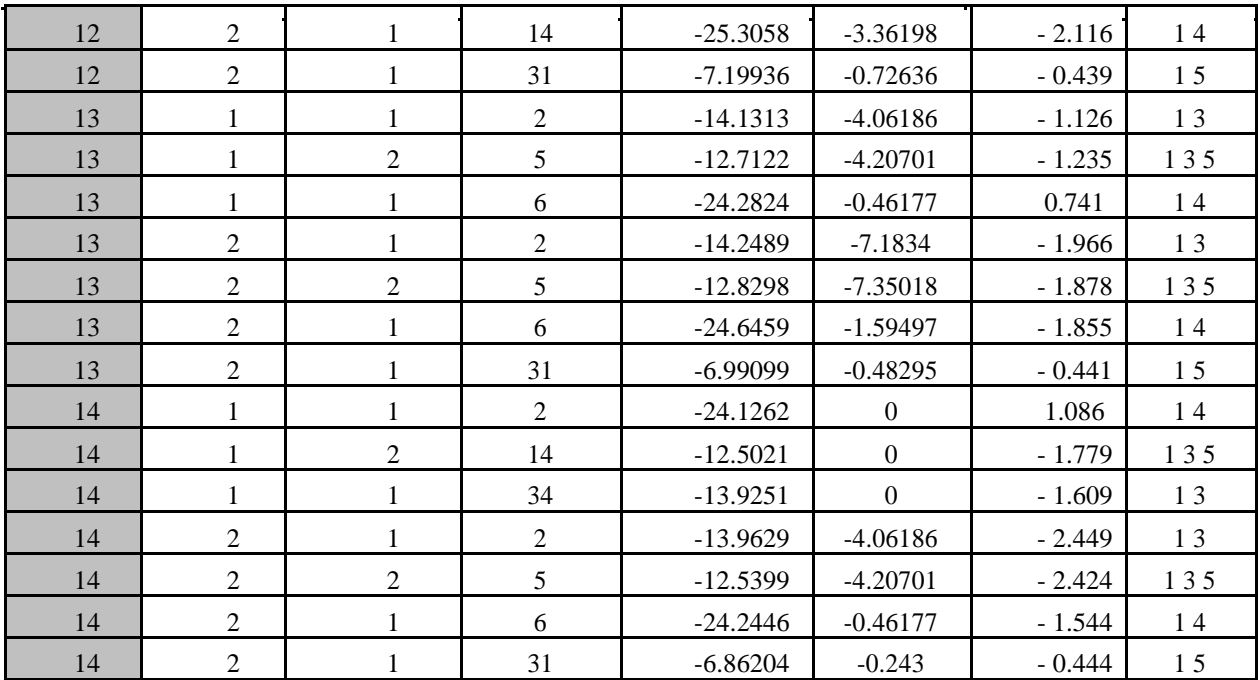

Рассматриваем наиболее невыгодные сочетания усилий. Максимальный положительный момент имеется у элемента № 3 в первом сечении с абсциссой Х=5 м, а отрицательный у элемента №11 во втором сечении с абсциссой Х=21 м. Оба момента получены от сочетания нагрузок: 1) постоянной (собственный вес арки); 3) снеговой, распределенной по треугольнику на полупролете справа, 5) ветровой.

Усилия, полученные на ПК «Лира», больше усилий, полученных вручную ( табл. 2.3) . Различия результатов усилий, полученных вручную и усилий, полученных на ПК «Лира», связаны с неточностью ручного счета. Авторы проекта совместно с руководством принимают решение о продолжении расчета по результатам РСУ, полученным на ПК «Лира».

### **Статический расчет стрельчатой арки на ПК «Лира»**

Шаг 1. Исходные данные

Запроектировать трехшарнирную стрельчатую арку постоянного сечения, пролет арки L=24м, высота f=16м. Арка проектируется для неотапливаемого склада сыпучих материалов (удобрений). Район строительства: г. Казань. Сосна 2-го сорта. В результате компоновки стрельчатой арки получена конструктивная схема, приведенная на рис. 3.1, и расчетная –на рис. 3.4.

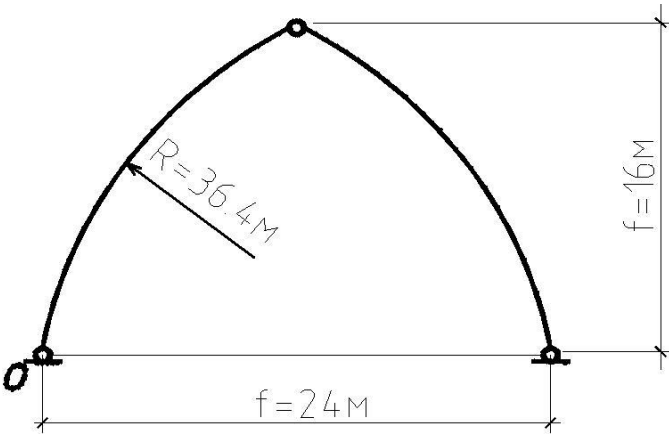

Рис. 3.4. Расчетная и конструктивная схемы рамы

Шаг 2. Составление новой задачи

Для создания новой задачи выполните пункт меню Файл <sup>[</sup> Новый (кнопка  $\blacksquare$  на панели инструментов).

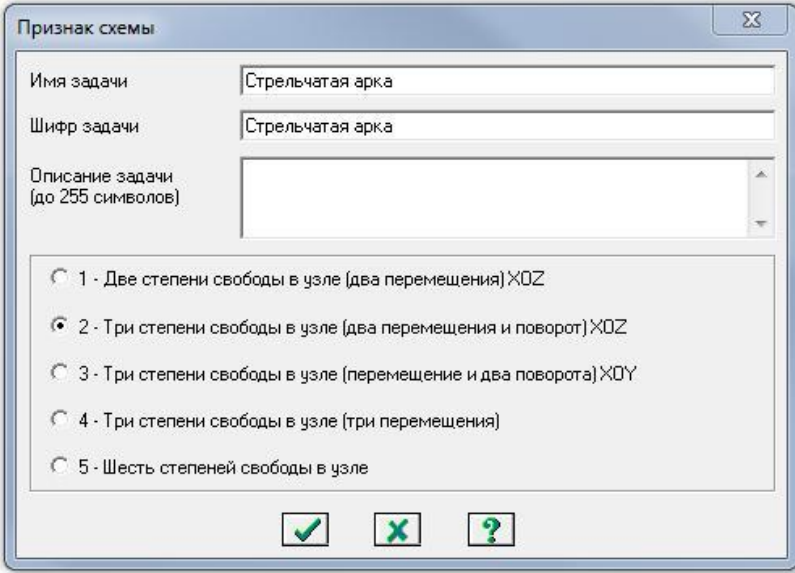

Рис. 3.5. Диалоговое окно Признак схемы

В появившемся диалоговом окне Признак схемы (рис. 3.5) задайте следующие параметры:

имя создаваемой задачи – Стрельчатая арка (шифр задачи по  $\Box$ умолчанию совпадает с именем задачи);

признак схемы – 2 – Три степени свободы в узле (два перемещения  $\Box$ и поворот) X0Z.

После этого щелкните по кнопке Подтвердить (рис. 3.5).

Шаг 3. Создание геометрической схемы Координаты

точек оси арки *у* находятся по формуле:

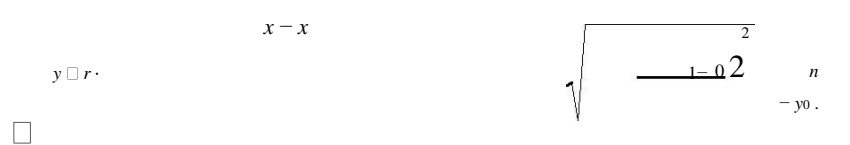

Вызовите диалоговое окно Добавить узел с помощью меню  $\Box$ 

Схема □ Корректировка □ Добавить узел (кнопка • на панели инструментов).

Выберите вкладку Формульный ввод и в строках значений введите  $\Box$ данные, как показано на рис. 3.6.

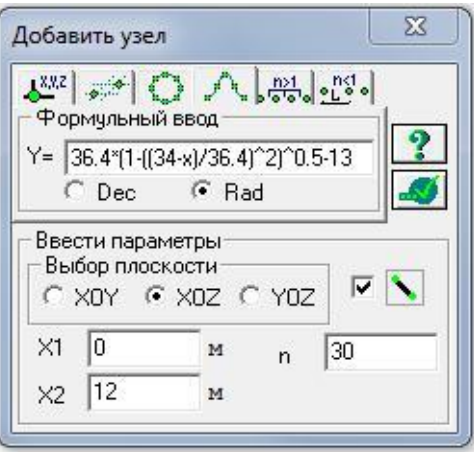

Рис. 3.6. Диалоговое окно Добавить узел

После этого щелкните по кнопке – Применить. Будет создана левая сторона полуарки. Для создания правой полуарки выполните пункт меню Выбор  $\Box$  Отметка элементов (кнопка  $\Box$  на панели инструментов). С помощью курсора выделите все узлы и элементы схемы.

Выберите диалоговое окно Копировать выбранные объекты с  $\Box$ помощью меню Схема  $\Box$  Корректировка  $\Box$  Копировать выбранные объекты (кнопка на панели инструментов). Выбрать вкладку

Копирование симметрично и выполните копирование относительно плоскости YOZ и базового узла в вершине полуарки (рис. 3.7). Шаг 4. Задание граничных условий

Выполните пункт меню Выбор  $\Box$  Отметка узлов (кнопка  $\Box$  на  $\Box$ панели инструментов).

 $\Box$ С помощью курсора выделите опорные узлы арки (узлы окрашиваются в красный цвет).

С помощью пункта меню Схема <sup>С</sup>вязи (кнопка **1** на панели  $\Box$ инструментов) вызовите диалоговое окно Связи в узлах (рис. 3.7).В этом окне с помощью установки флажков отметьте направления, по которым запрещены перемещения узлов (X, Z).

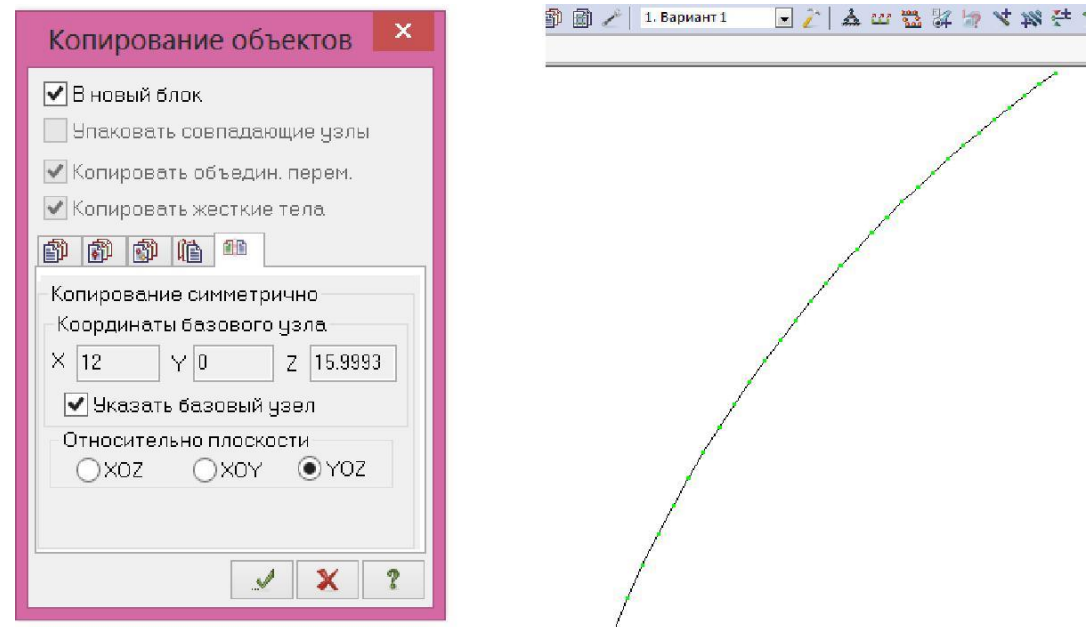

Рис. 3.7. Диалоговое окно Копирование выбранных объектов

Шаг 4. Задание граничных условий

Выполните пункт меню Выбор <sup>о</sup> Отметка узлов (кнопка  $\Box$  на  $\Box$ панели инструментов).

 $\Box$ С помощью курсора выделите опорные узлы арки (узлы окрашиваются в красный цвет).

С помощью пункта меню Схема <sup>Связи</sup> (кнопка **1** на панели  $\Box$ инструментов) вызовите диалоговое окно Связи в узлах (рис. 3.8).В этом окне с помощью установки флажков отметьте направления, по которым запрещены перемещения узлов (X, Z).

После этого щелкните по кнопке  $\Box$  – Применить (узлы окра- $\Box$ шиваются в синий цвет).

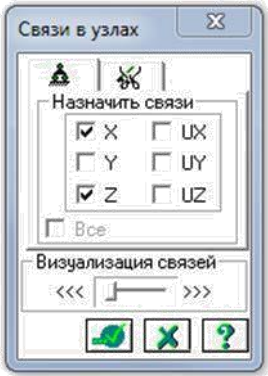

Рис.3.8. Диалоговое окно Связи в узлах

Выполните пункт меню Выбор  $\Box$  Отметка узлов (кнопка  $\Box$  на панели инструментов), чтобы снять активность с операции отметки узлов.

Шаг 5. Задание шарнира в вершине арки

Выполните пункт меню Выбор  $\Box$  Отметка элементов (кнопка  $\Box$  на панели инструментов).

С помощью курсора выделите 2 стержня при вершине арки (элементы окрашиваются в красный цвет).

Из меню Жесткости и Шарниры (кнопка на панели инструментов) вызовите диалоговое окно Шарниры (рис. 3.9). В этом окне с помощью установки соответствующих флажков укажите узлы и направления, по которым снимается жесткость связи одного из концов

стержня с узлом. Щелкните по кнопке – Применить.

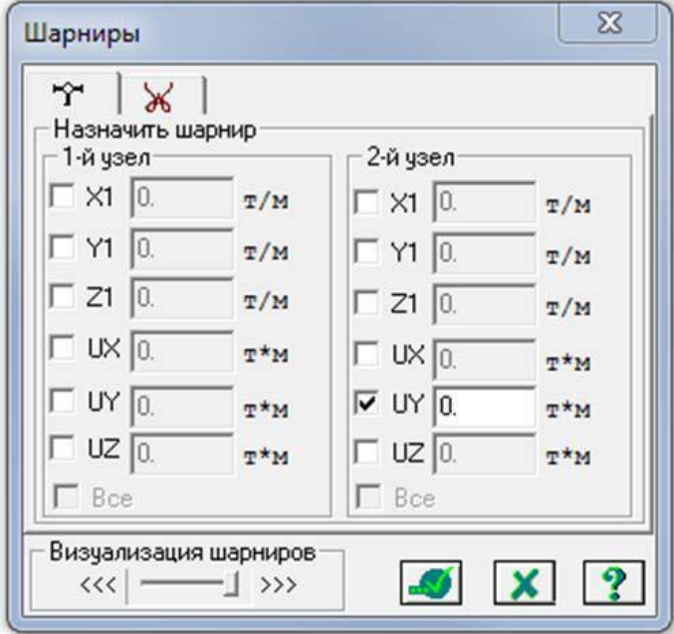

Рис. 3.9. Диалоговое окно Шарниры схемы: 2-й узел – UY.

Шаг 6. Задание жесткостных характеристик

Геометрические характеристики в данный момент являются иско-мыми величинами. Однако не присвоив жесткостные характеристики элементам схемы, невозможно выполнить расчет. Оптимальная высота сечения арки находится в пределах (l/40-l/50), поэтому принимаем h=60см, b=13.5см.

С помощью меню Жесткости □ Жесткости элементов  $\Box$ (кнопка на панели инструментов) вызовите диалоговое окно Жесткости элементов (рис.3.10).

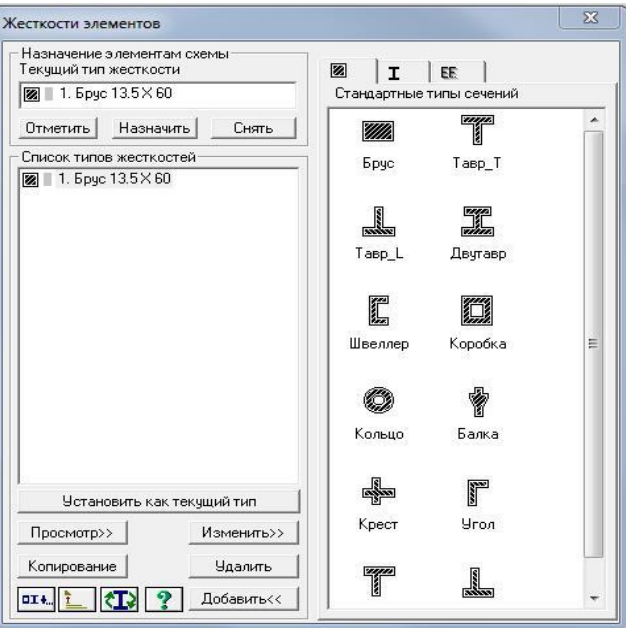

Рис. 3.10. Диалоговое окно Жесткости элементов

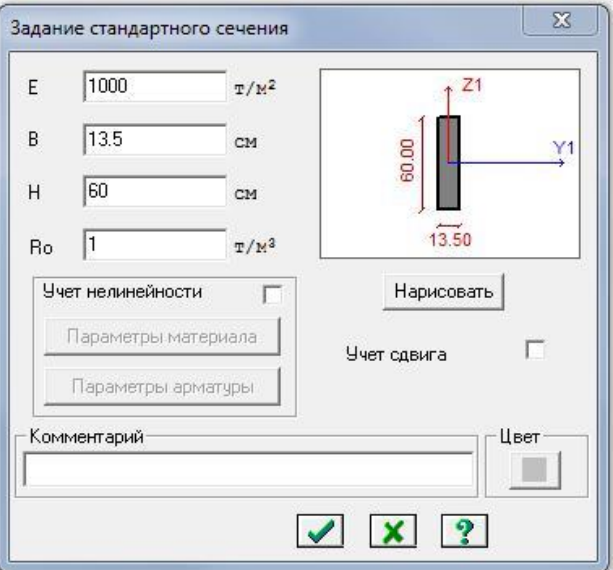

Рис. 3.11 Диалоговое окно Задание стандартного сечения

 $\Box$ В этом окне щелкните по кнопке Добавить и в библиотеке жесткостных характеристик щелкните по первой закладке Стандартные типы сечений и дважды щелкните на эскизе Брус. В окне Задание стандартного сечения введите данные согласно рис. 3.11 и нажмите Нарисовать Подтвердить.

Назначение добавленного типа жесткости элементам расчетной схемы происходит следующим образом:

 $\Box$ Необходимо выделить в Списке типов жесткостей «Брус 13.5Х60».

 $\Box$ Нажмите кнопку Установить как текущий тип, после этого в строке Текущий тип жесткости появится название типа жесткости.

Выделите элементы арки, которым будет присвоен текущий тип  $\Box$ жесткости. Нажмите кнопку Назначить.

Выполните пункт меню Опции <sup>D</sup> Флаги рисования (кнопка **на** на  $\Box$ панели инструментов).

В диалоговом окне Показать при активной закладке Элементы  $\Box$ установите флажок Местные оси стержней.

Щелкните по кнопке  $|J|$  – Перерисовать.  $\Box$ 

 $\Box$ Выделите элементы правой полуарки. С помощью меню Схема Корректировка вызовите диалоговое окно Местные оси стержней и выполните Инверсно.

Шаг 7. Задание нагрузок

Задание нагрузок выполняется по следующему алгоритму.

Сделайте активным загружение, в котором будут приложены данные нагрузки. Переключение между загружениями осуществляется выбором в меню Нагрузки Выбор загружения или с помощью счетчика, расположенного на панели инструментов. Рекомендуется задать название загружения в строке Имя диалога Активное загружение.

Задание параметров нагрузок осуществляется в диалоговом окне Задание нагрузок, которое вызывается в меню Нагрузки Нагрузки на узлы и элементы. Данное окно включает Рис. 3.12. Диалоговое окно Задание нагрузок

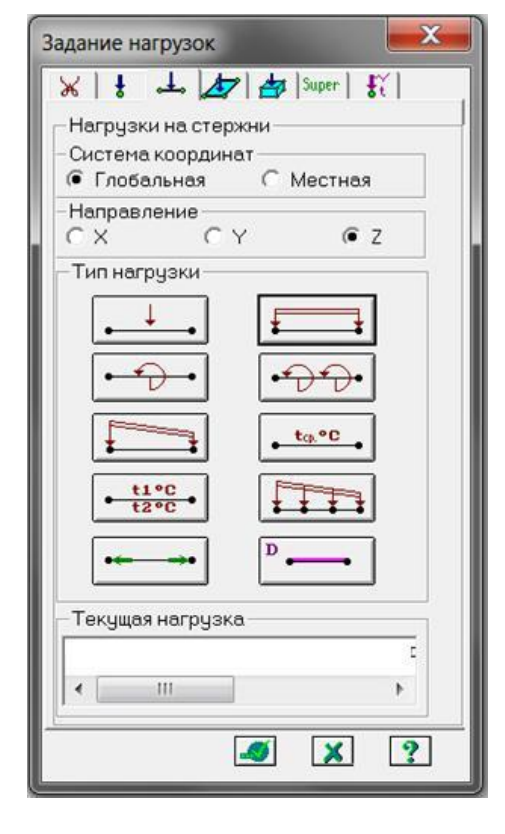

шесть вкладок, которые поделены на различные типы нагрузок.

Выбрать закладку, нажать на кнопку с пиктограммой нужного типа нагрузки. В открывшемся окне задать параметры нагрузки, нажать кнопку ОК. Введенные параметры отразятся в строке Текущая нагрузка диалога Задание нагрузок.

Выделить узлы или элементы на расчетной схеме. Нажать кнопку Применить в диалоговом окне Задание нагрузок. Для отображения нагрузок на расчетной схеме необходимо поставить соответствующий флажок на вкладке Флаги рисования.

*7.1. Формирование загружения от собственного веса, веса кровли и галереи*

 $\Box$ Выделите элементы арки.

 $\Box$ Вызовите диалоговое окно Нагрузки Выбор загружения и задайте имя загружения – «Постоянная нагрузка».

Вызовите диалоговое окно Задание нагрузок (рис.3.12) с помощью  $\Box$ меню Нагрузки  $\Box$  Нагрузка на узлы и элементы (кнопка  $\Box$ ) на панели инструментов).

В этом окне активизируйте закладку Нагрузки на стержни.  $\Box$ 

Затем радио-кнопками укажите систему координат Глобальная,  $\Box$ направление – вдоль оси Z.

Щелчком по кнопке равномерно распределенной нагрузки вызовите  $\Box$ диалоговое окно Параметры.

В этом окне задайте интенсивность нагрузки  $g_1 = 0.357$  тс/м  $\Box$ (рис.3.13). (Значение нагрузки берется из таб. 3.2 ручного расчета и переводится из кН/м в погонную вели-чину т/м)

 $\Box$ 

Щелкните по кнопке Подтвер-

дить.

После этого в диалоговом окне Задание нагрузок щелкните по кнопке

 $\Box$  – Применить.

*7.2. Формирование снегового загружения на две полуарки*

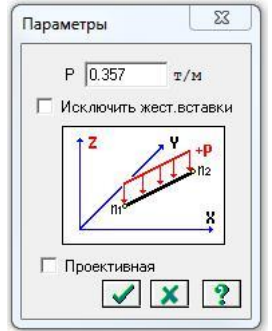

Рис. 3.13. Диалоговое

окно Вызовите диалоговое окно Нагрузки Выбор загружения и задайте имя загружения – «Снеговая равномерно распределенная нагрузка»

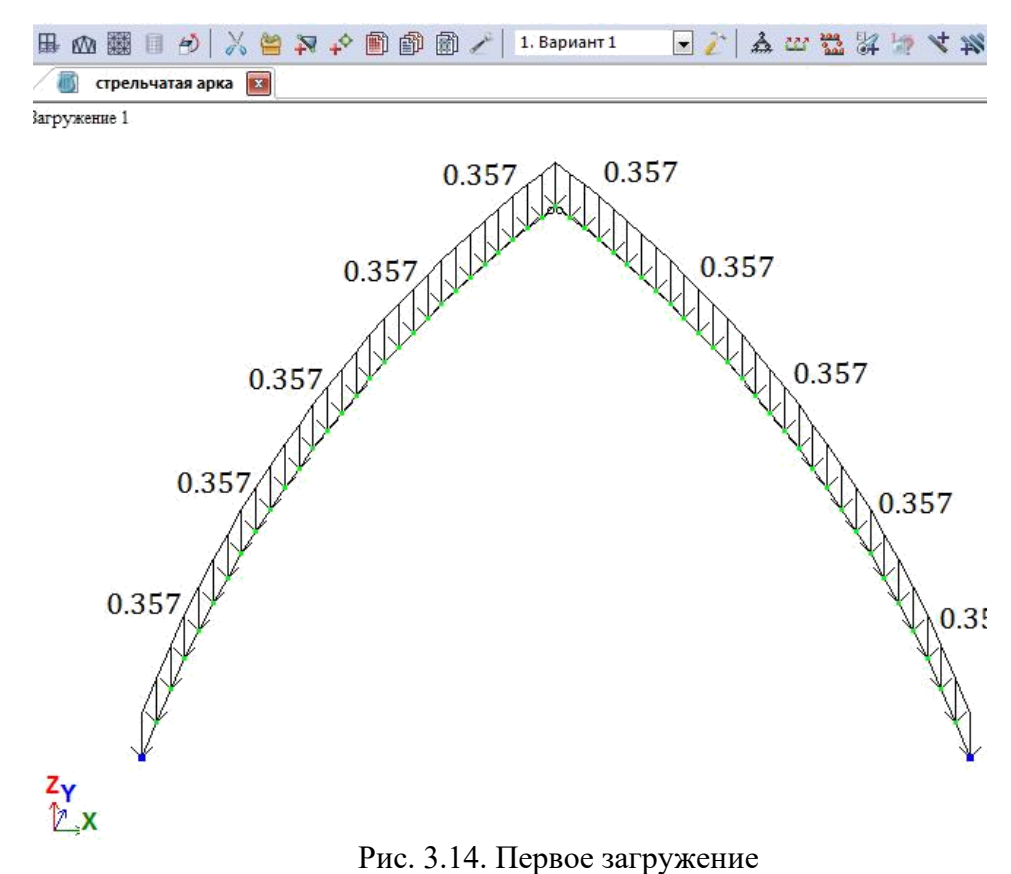

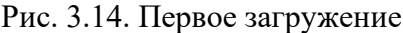

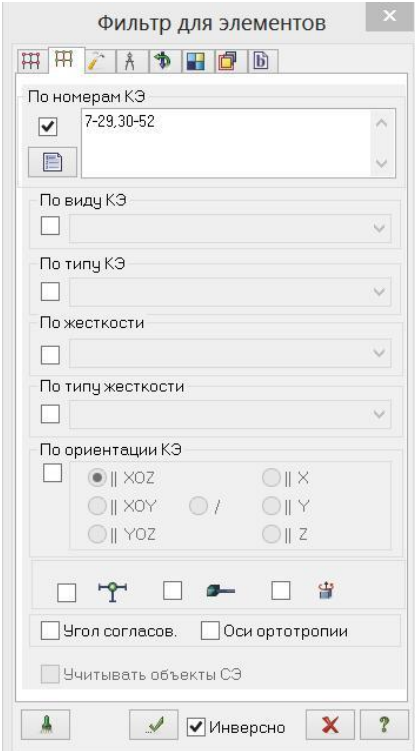

Выполните пункт меню Опции  $\Box$ Флаги рисования (кнопка на панели инструментов). В диалоговом окне Показать при активной закладке Элементы установите флажок Номера элементов. Щелкните по кнопке – Пере- $\Box$ рисовать.

С помощью меню Выбор

ПолиФильтр (кнопка  $\nabla$  на панели инструментов) вызовите диалоговое окно ПолиФильтр (рис.3.15) для того, чтобы выделить элементы арки.

В этом окне активизируйте вторую  $\Box$ закладку Фильтр для элементов.

Далее установите флажок По  $\Box$ номерам КЭ, и в активизировавшемся поле

введите номера элементов 7-29,30-52.

После этого щелкните по кнопке

– Применить.

 $\Box$ 

 $\Box$ 

В диалоговом окне Задание нагрузок□ Нагрузки на стержни  $\Box$ щелчком по кнопке равномерно распределенной нагрузки вызовите диалоговое окно Параметры.

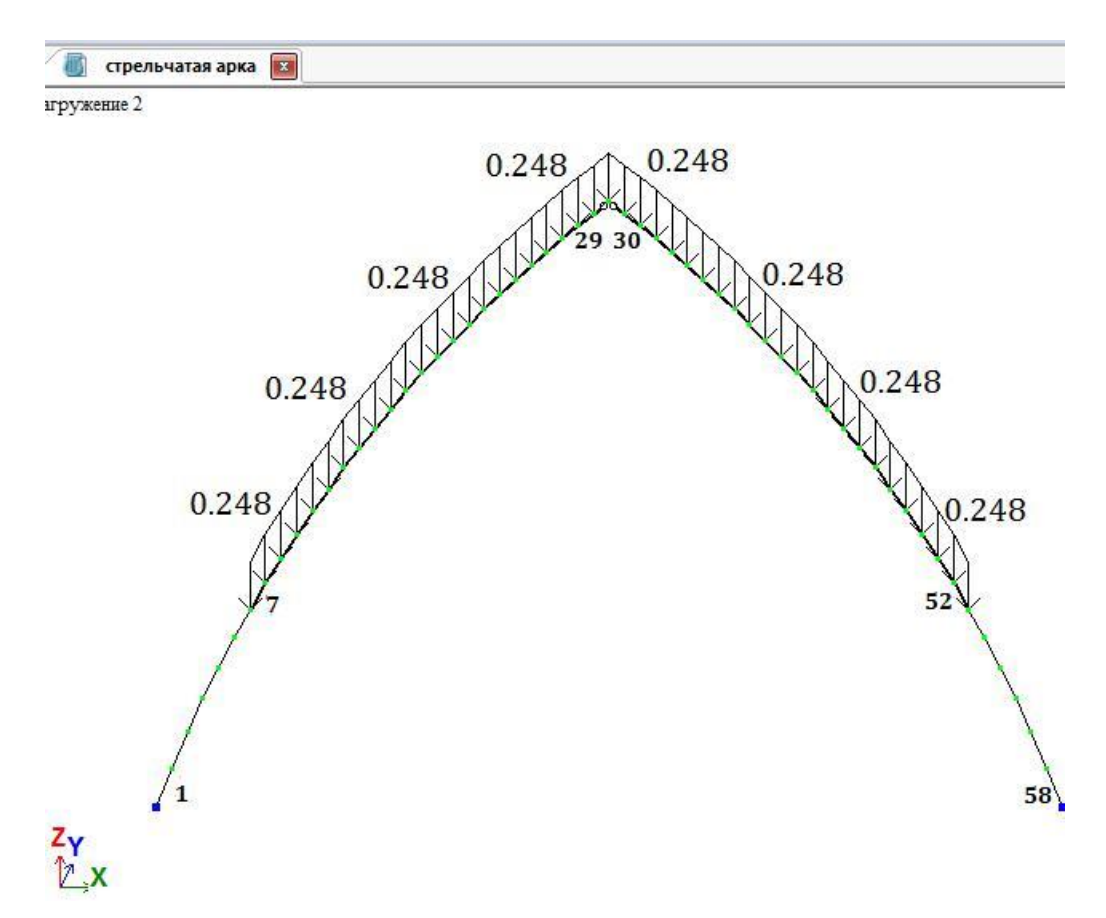

Рис. 3.16. Второе загружение

 $\Box$ 

В этом окне задайте интенсивность  $g2 = 0.248$  т/м. (Значение  $\Box$ нагрузки берется из таб. 3.2 ручного расчета и переводится из кН/м в погонную величину т/м). Щелкните по кнопке Подтвердить.

После этого в диалоговом окне Задание нагрузок щелкните по  $\Box$ кнопке Применить.

*7.3 Формирование снегового загружения на левую полуарку*

 $\Box$ Выполнить аналогично загружению п. 7.2, только для элементов левой полуарки (№7–29).

Интенсивность g3 = 0.311 т/м.

*7.4. Формирование статического ветрового загружения*

Вызовите диалоговое окно Нагрузки Выбор загружения и задайте  $\Box$ имя загружения – «Ветер».

93

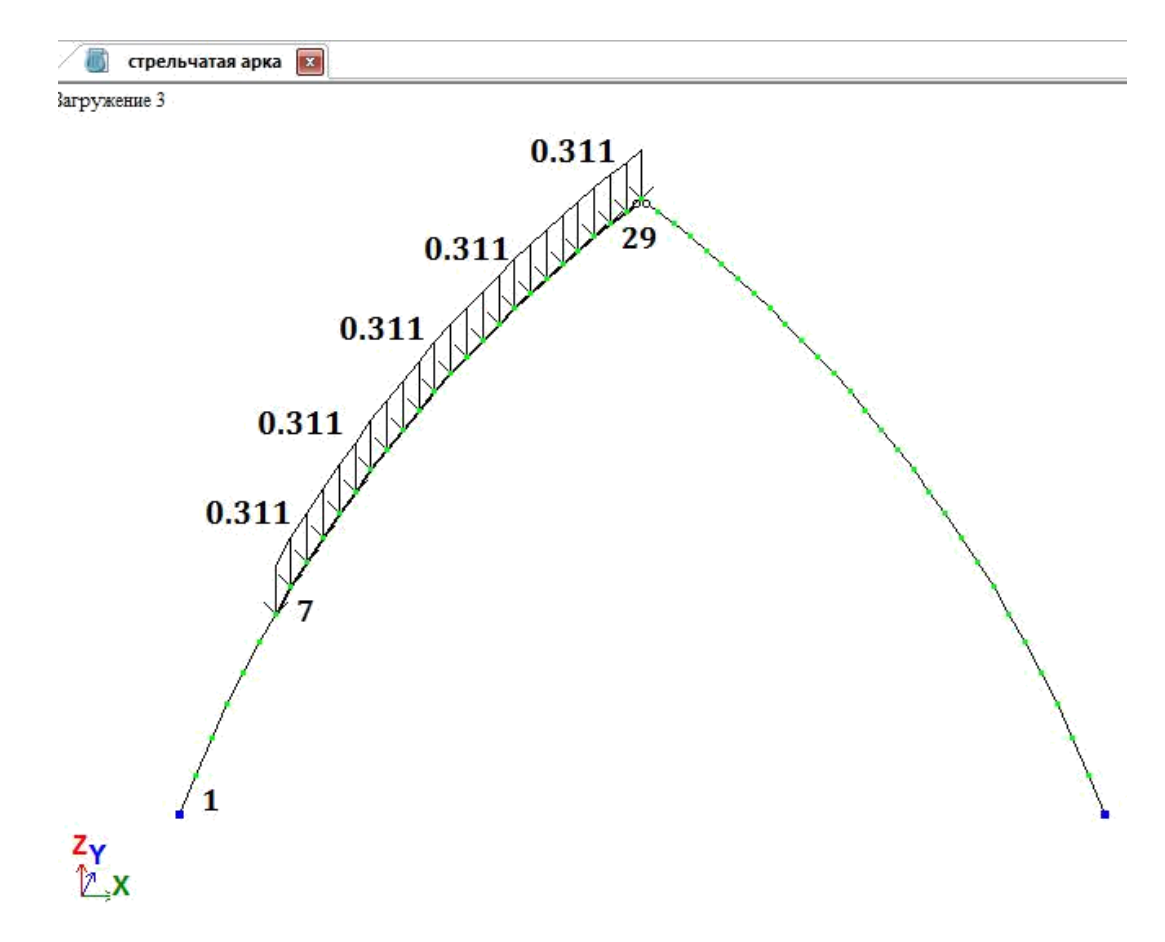

Рис. 3.17. Третье загружение

 $\Box$ Выделите элементы арки № 1–17.

Вызовите диалоговое окно Задание нагрузок с помощью меню  $\Box$ 

Нагрузки □ Нагрузка на узлы и элементы (кнопка + на панели инструментов).

В этом окне активизируйте закладку Нагрузки на стержни.  $\Box$ 

Затем радио-кнопками укажите систему координат Местная,  $\Box$ направление – вдоль оси Z.

 $\Box$ Щелчком по кнопке равномерно распределенной нагрузки вызовите диалоговое окно Параметры.

В этом окне задайте интенсивность нагрузки g4 = 0.086 т/м.  $\Box$ (Значение нагрузки берется из таб.3.3 ручного расчета и переводится из Кн/м в т/м).

 $\Box$ Щелкните по кнопке Подтвердить.

 $\Box$ После этого в диалоговом окне Задание нагрузок щелкните по кнопке  $\blacksquare$  – Применить.

Выделите элементы № 18–29, 30–42. Задайте на эти элементы  $\Box$ равномерно распределенную нагрузку интенсивностью  $g5 = -0.193$  т/м, установив параметры Система координат – Местная, направление – Z.

94

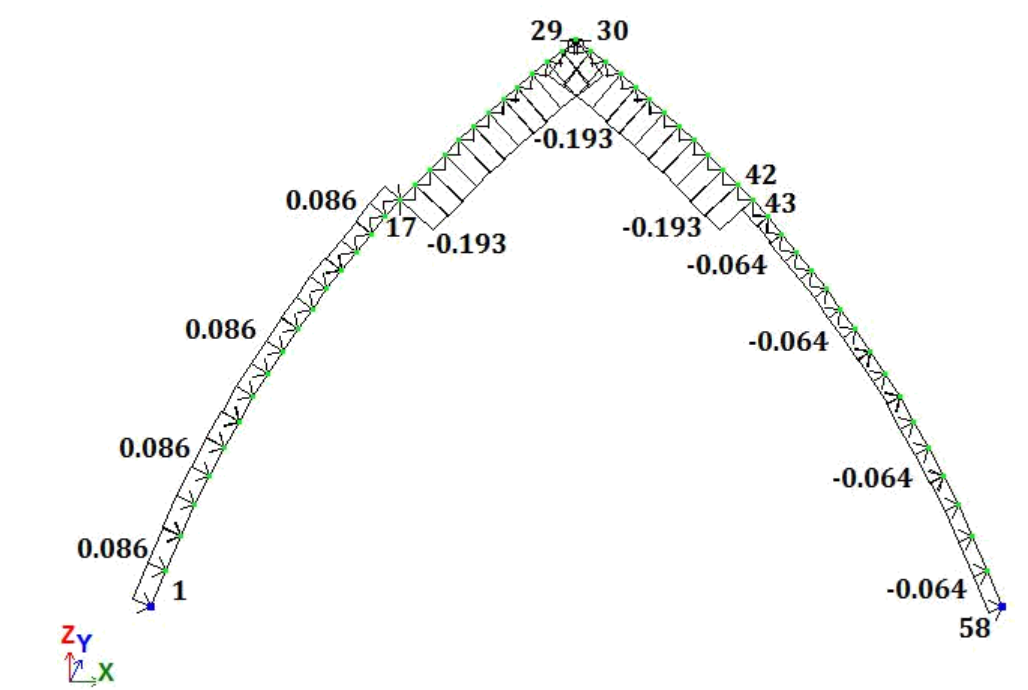

Рис. 3.18. Четвертое загружение

Выделите элементы № 43–58. Задайте на эти элементы  $\Box$ равномерно распределенную нагрузку интенсивностью g6 = –0.064 т/м, установив параметры Система координат – Местная, направление – Z.

*7.5. Формирование нагрузки от тележки с грузом*

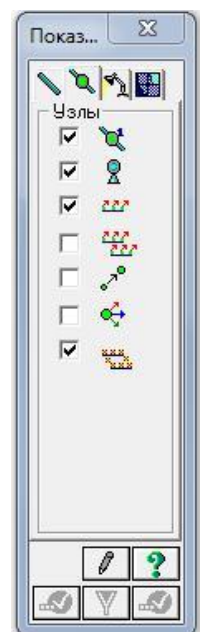

Рис. 3.19. Диалоговое окно Показать

 $\Box$ Выполните пункт меню Опции □ Флаги рисования (кнопка  $\mathbb{F}$  на панели инструментов).

В диалоговом окне Показать  $\Box$ (рис.3.19) активизируйте вторую закладку Узлы и установите флажок Номера узлов.

После этого щелкните по  $\Box$ кнопке  $\ell$  – Перерисовать.

 $\Box$ Выполните пункт меню Выбор  $\Box$  Отметка узлов (кнопка  $\Box$  на панели инструментов).

С помощью курсора выделите узлы № 25, 36 (узлы окрашиваются в красный цвет).

 $\Box$ Из меню Нагрузки  $\Box$ Нагрузка на узлы и элементы (кнопка

95

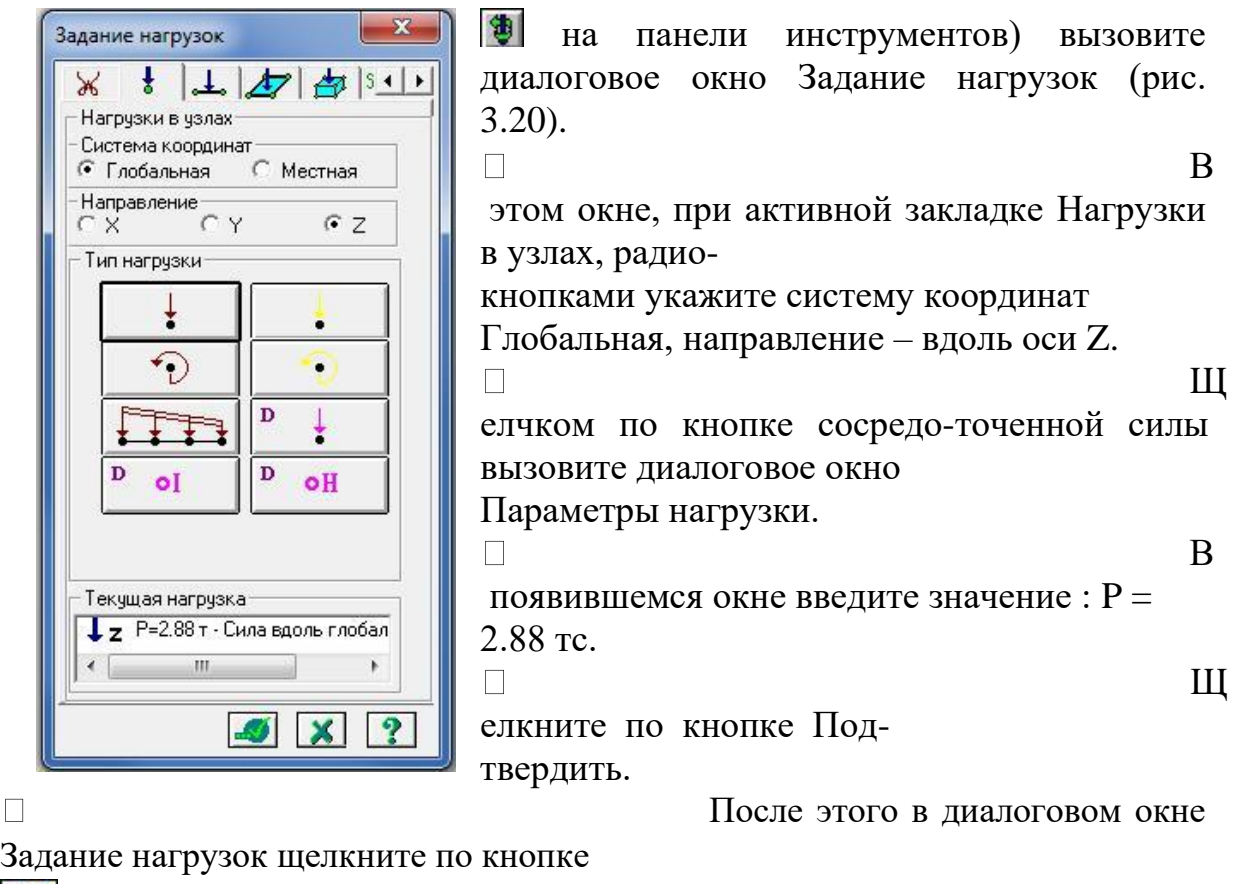

– Применить.

Рис. 3.20. Диалоговое окно Задание нагрузок

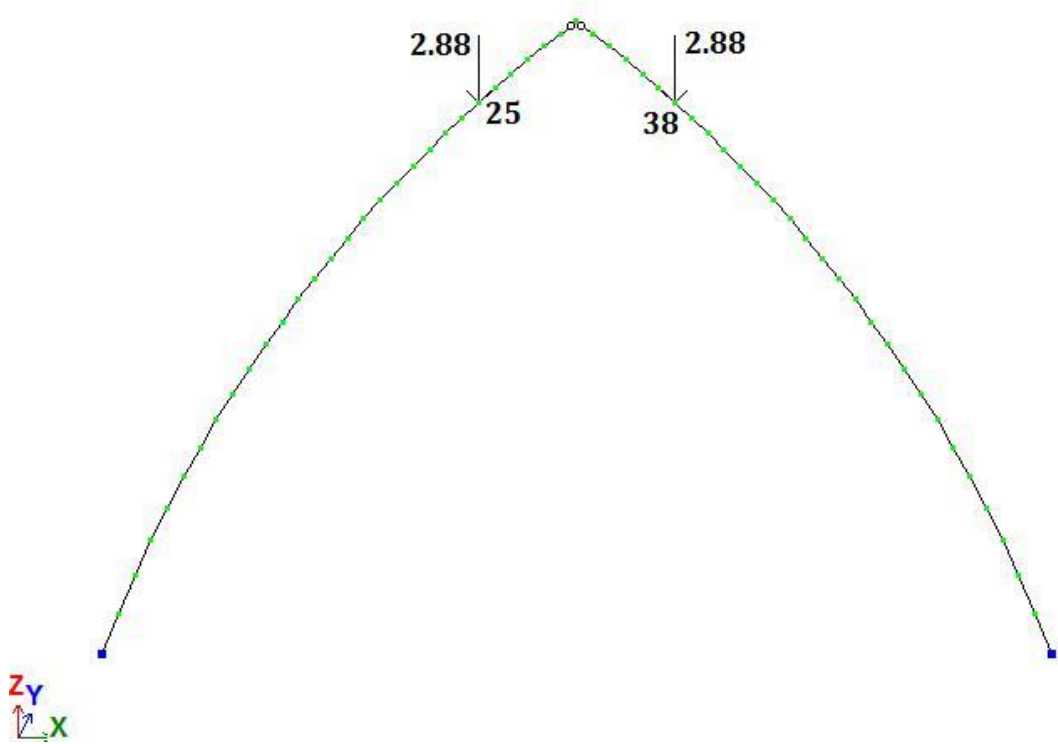

Рис. 3.21. Пятое загружение

*7.6. Задание характеристик для расчета арки на пульсацию ветра*

7.6.1. Формирование таблицы учета статических загружений

Вызовите диалоговое  $\Box$ окно Формирование динамических загружений из стати-ческих в меню Нагрузки  $\Box$  Динамика  $\Box$ Учет статических загружений (рис.3.22).

Для формирования  $\Box$ первой строки сводной таблицы в диалоговом окне задайте следующие параметры:

№ динамического загру- $\Box$ жения – 6;

 $\Box$ № соответствующего ста-

 $\Box$ 

Сформировать матрицу масс на основании: • - загружения [код 1] С - плотности элементов (код 2)  $N^2$  динамического загружения  $\overline{6}$ № соответствующего статического загружения  $\overline{0.9}$ Коэф, преобразования Сводная таблица: № дин. э... № стат. ... | Ксөфф. Koa  $0.9$  $6 \overline{1}$ m. Добавить Удалить Изменить  $\sqrt{|\mathbf{x}|}$  $|2|$ 

Формирование динамических загружений из стат...

 $\overline{\mathbf{z}}$ 

тического загружения  $-1$ ; Рис. 3.22. Диалоговое окно Формирование Коэф. преобразования – динамических загружений из статических

0.9.  $\Box$ 

Щелкните по кнопкам Подтвердить и Закрыть.

7.6.2. Формирование таблицы динамических загружений

 $\Box$ Для задания основных характеристик шестого загружения вызовите диалоговое окно Задание характеристик для расчета на динамические воздействия (рис.3.23) из меню Нагрузки  $\Box$  Динамика  $\Box$ Таблица динамических загружений (кнопка **на** на панели инструментов).

В диалоговом окне задайте следующие  $\Box$ 

параметры:  $\square \square \lozenge$  загружения  $\square$ — 6;

 $\Box$  наименование воздействия  $\Box$ — $\Box$  Пульсационное  $\Box$  (СП $\Box$ 20.13330.2011);

 $\Box$ количество учитываемых форм колебаний – 8;

 $\Box$  $\mathbb{N}_2$  соответствующего статического загружения – 4.

Затем щелкните по кнопке Параметры.

 $\Box$ В диалоговом окне Параметры расчета на ветровое воздействие с учетом пульсации (рис. 3.24) задайте следующие необходимые параметры:

ветровой

район строительства – Район II.

Тип местности –В.  $\Box$ Тип здания –1;  $\Box$  $\Box$ Длиназдания вдоль оси  $X - 24$  м.  $\Box$ 

Длиназдания вдоль оси Y – 49.5 м.

 $\Box$ Логарифмический декремент колебаний - 0.3.

 $\Box$ Остальные параметры примите заданными по умолчанию.

 $\Box$ кнопке Подтвердить.

 $\Box$ 

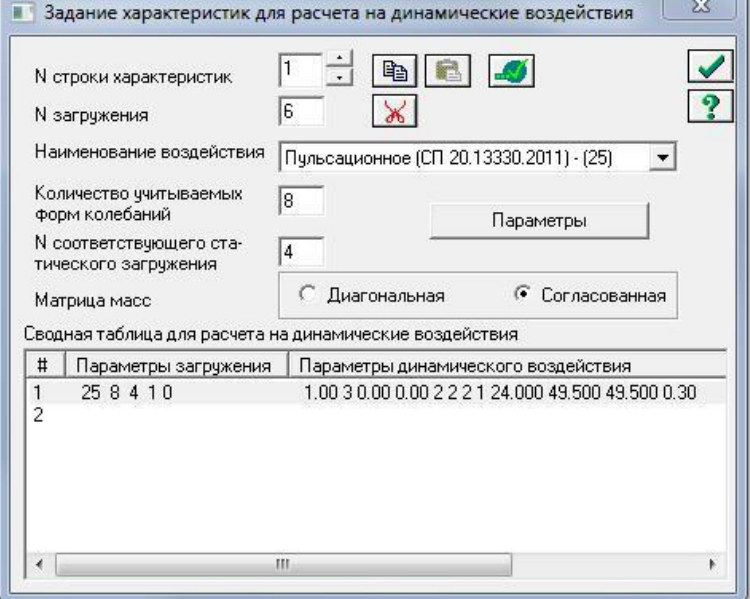

Подтвердите Рис. 3.23. Диалоговое окно Задание характеристик ввод данных, щелкнув по для расчета на динамические воздействия

Щелкните по кнопке Закрыть в диалоговом окне Задание

характеристик для расчета на динамические воздействия.

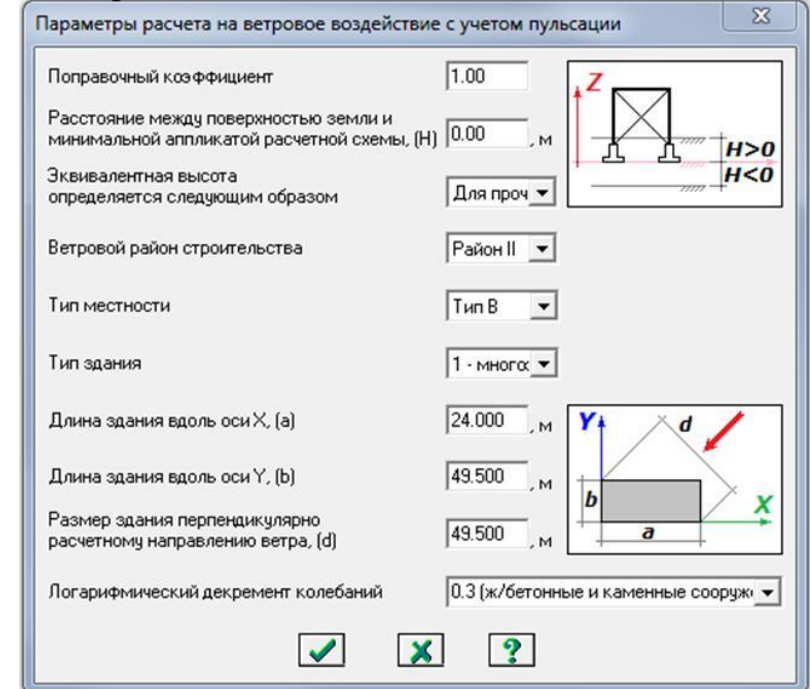

Рис. 3.24. Диалоговое окно Параметры расчета на ветровое воздействие с учетом пульсации

#### Шаг 8. Упаковка схемы

 $\Box$ С помощью меню Схема  $\Box$  Корректировка  $\Box$  Упаковка схемы (кнопка на панели инструментов) вызовите диалоговое окно Упаковка.

В этом окне щелкните по кнопке Упаковать (упаковка схемы  $\Box$ производится для сшивки совпадающих узлов и элементов, а также для безвозвратного исключения из расчетной схемы удаленных узлов и элементов).

Шаг 9. Статический расчет рамы

Запустите задачу на расчет с помощью меню Режим  $\Box$ Выполнить расчет (кнопка на панели инструментов).

Шаг 10. Просмотр и анализ результатов расчета

 $\Box$ После расчета задачи переход в режим результатов расчета осуществляется с помощью меню Режим  $\Box$  Результаты расчета (кнопка

на панели инструментов).

В режиме просмотра резуль- $\Box$ татов расчета по умолчанию расчетная схема отображается с учетом перемещений узлов. Для отображения схемы без учета перемещений узлов выполните пункт меню Схема п Исходная схема (кнопка $\boxed{\boxplus}$  на панели инструментов).

 $\Box$ Выведите на экран эпюру MY с помощью меню Усилия Эпюры Эпюры изгибающих моментов  $(M_Y)$  (кнопки  $\boxed{\uparrow}$ , а затем  $\frac{M_Y}{M_Y}$  на панели инструментов).

Для вывода эпюры N вы- $\Box$ полните пункт меню Усилия Эпюры Эпюры продольных сил (N) (кнопка  $\mathbb{N}$  на панели инструментов).

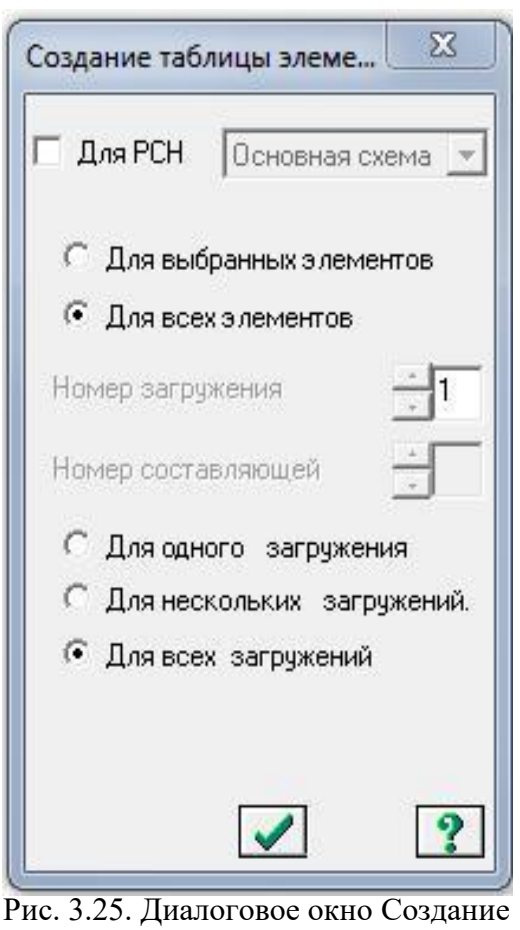

таблицы элементов

 $\Box$ Для вывода эпюры Qz выполните пункт меню Усилия □ Эпюры □ Эпюры поперечных сил  $(Q_Z)$  (кнопка  $Q_1$  на панели инструментов).

Шаг 11. Формирование и просмотр таблиц результатов расчета

Для вывода на экран таблицы со значениями расчетных усилий в элементах  $\Box$ схемы, выполните пункт меню Окно <sup>П</sup> Интерактивные таблицы.

После этого в диалоговом окне Редактор форм выделите строку Усилия  $\Box$ (стержни).

Щелкните по кнопке Применить.  $\Box$ 

В диалоговом окне Создание таблицы элементов с помощью радиокнопки  $\Box$ выберите Для всех загружений (рис. 3.25).

Щелкните по кнопке Подтвердить.  $\Box$ 

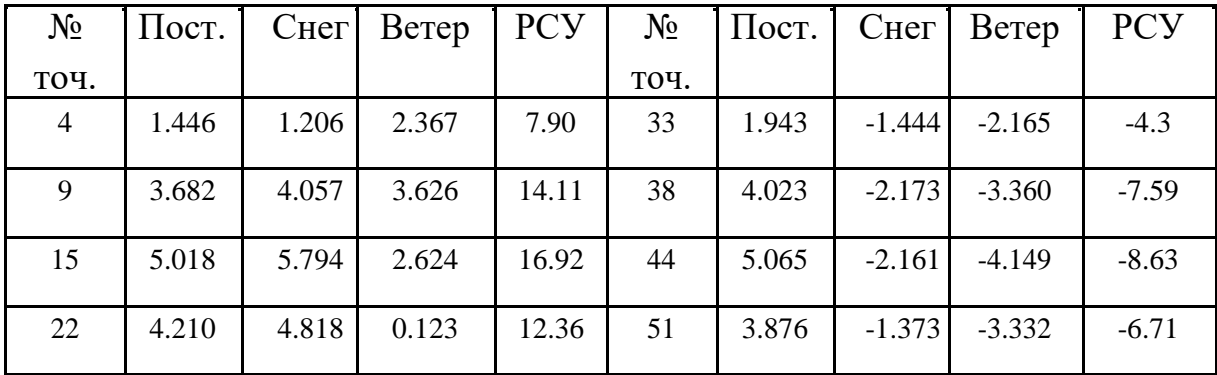

Значения изгибающих моментов в характерных точках, т·м Таблица 1

# **Оценочные средства «Блок С»**

(оценочные средства для диагностирования сформированности уровня компетенций – «владеть»)

# **Оценочные средства «Блок D»**

(оценочные средства, используемые в рамках промежуточного контроля знаний)

#### **Перечень вопросов для промежуточной аттестации (экзамен)**

- 1. Основные виды соединений и требования, предъявляемые к ним.
- 2. Сегментные клееные фермы с разрезными и неразрезным верхним поясом.
- 3. Виды составных элементов и особенности расчета.
- 4. Элементы на податливых связях. Расчет сжато-изгибаемых элементов.
- 5. Элементы на податливых связях. Расчет на продольный изгиб.
- 6. Сплошные плоскостные конструкции. Настилы и обрешетка.
- 7. Элементы на податливых связях. Расчет на поперечный изгиб.
- 8. Прогоны и балки.
- 9. Расчет элементов деревянных конструкций по предельным состояниям II группы.

10. Понятие о балках на пластинчатых нагелях. Двутавровые балки с перекрестной стенкой на гвоздях.

- 11. Особенности расчета клееных элементов из фанеры с древесиной.
- 12. Дощато-клееные балки. Общие сведения.
- 13. Клеевые соединения деревянных конструкций.
- 14. Клеефанерные балки. Общие сведения.
- 15. Виды клеев.
- 16. Балки, армированные стальными стержнями.
- 17. Требования, предъявляемые к клеям для несущих конструкций.
- 18. Клеефанерные плиты покрытия.
- 19. Соединения на гвоздях и шурупах, работающие на выдергивание.
- 20. Дощато-клееные колонны. Общие сведения.
- 21. Соединения на гвоздях.
- 22. Распорная система треугольного очертания.
- 23. Соединения на пластинчатых нагелях.
- 24. Дощато-клееные арки. Общие сведения.
- 25. Правила конструирования соединений на нагелях.
- 26. Дощато-клееные гнутые рамы. Общие сведения.
- 27. Соединения на нагелях. Конструктивные особенности.
- 28. Дощато-клееные рамы из прямолинейных элементов.
- 29. Соединение на шпонках и шайбах шпоночного типа.
- 30. Клеефанерные рамы. Общие сведения.
- 31. Соединения на врубках. Лобовая врубка.

32. Основные формы плоских сквозных деревянных конструкций. Внецентренное положение усилий в верхнем поясе.

33. Определение расчетной длины и предельной гибкости элементов деревянных конструкций.

- 34. Расчет сегментных ферм.
- 35. Соединение на врубках. Лобовая врубка.
- 36. Многоугольные брусчатые фермы. Общие сведения.
- 37. Косой изгиб. Расчет элементов.
- 38. Сегментные клееные фермы с разрезным и не разрезным верхним поясом.
- 39. Расчет изгибаемых элементов.
- 40. Треугольные фермы. Общие сведения.
- 41. Расчет центрально-сжатых элементов.
- 42. Расчет треугольных ферм.
- 43. Расчет центрально-растянутых элементов I группы.
- 44. Треугольные фермы на лобовых врубках. Общие сведения.

45. Основы расчета элементов конструкций цельного сечения по предельным состояниям.

- 46. Понятия о распорных сквозных конструкциях.
- 47. Основные виды конструкционных пластмасс, их свойства и область применения.
- 48. Решетчатые стойки. Общие сведения.
- 49. Синтетические смолы, их виды и применение.
- 50. Принципы проектирования конструктивного остова деревянных зданий.
- 51. Общие сведения о пластмассах.
- 52. Пространственные связи в покрытиях.
- 53. Механические свойства древесины.

54. Обеспечение пространственной устойчивости плоскостных деревянных конструкций.

55. Химические и физические свойства древесины.

56. Пространственные конструкции в покрытиях. Основные формы и конструктивные особенности.

57. Влага в древесине.

58. Принципы конструирования и расчета пространственных плит, длиной на пролет. Понятия о пространственных формах на их основе.

- 59. Строение древесины.
- 60. Пневматические конструкции.

# **КРИТЕРИИ ОЦЕНИВАНИЯ ПО КАЖДОМУ ВИДУ ТЕКУЩЕГО, РУБЕЖНОГО И ПРОМЕЖУТОЧНОГО (ИТОГОВОГО) КОНТРОЛЯ УСПЕВАЕМОСТИ**

## **Критерии оценивания ответа студента на экзамене**

## **Итоговой формой контроля знаний, умений и навыков по дисциплине в 7-ом семестре является экзамен.**

Экзамен проводятся в письменной форме по билетам, которые включают на экзамене два теоретических вопроса и одну задачу.

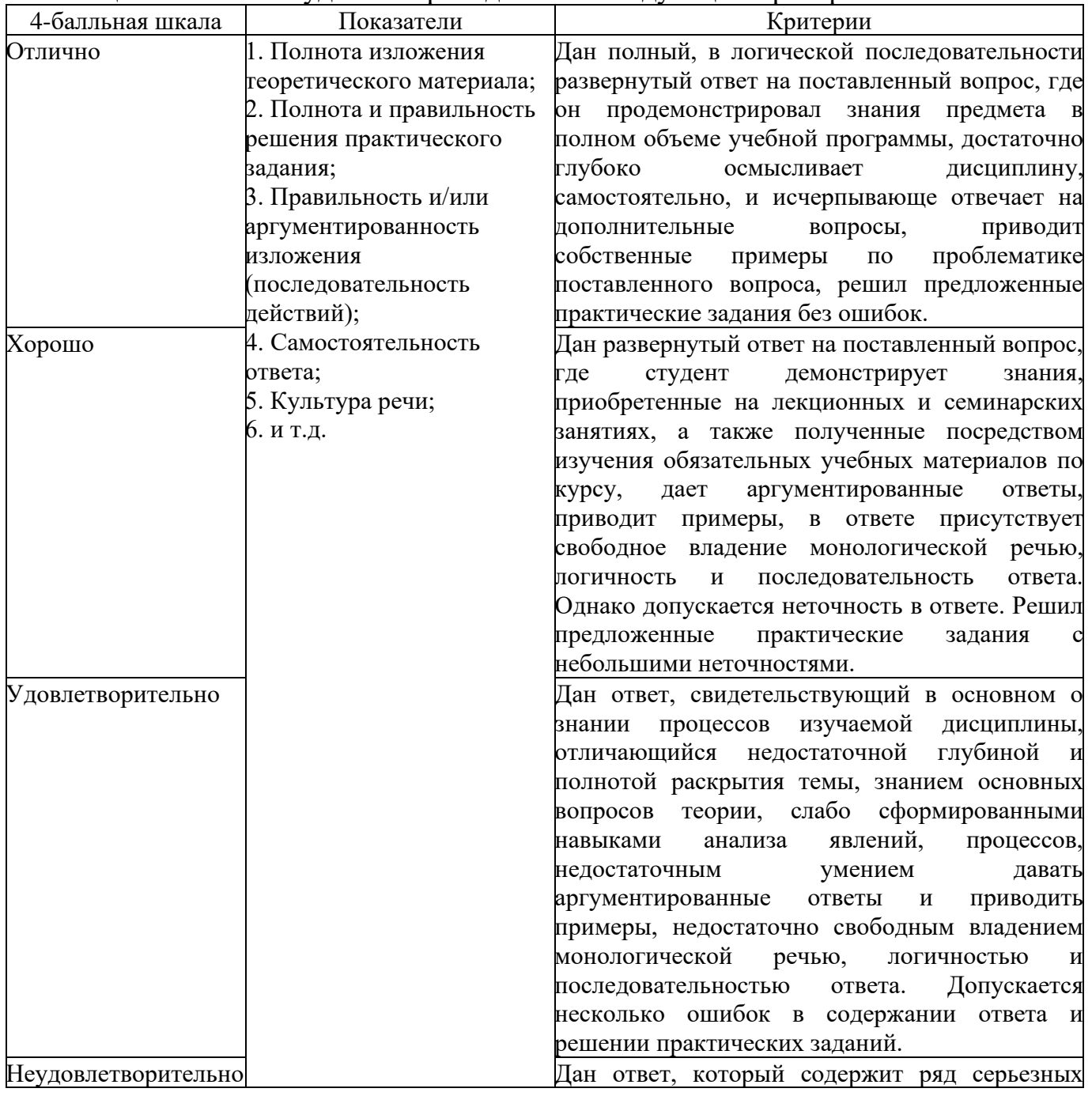

Оценка знаний студентов проводится по следующим критериям

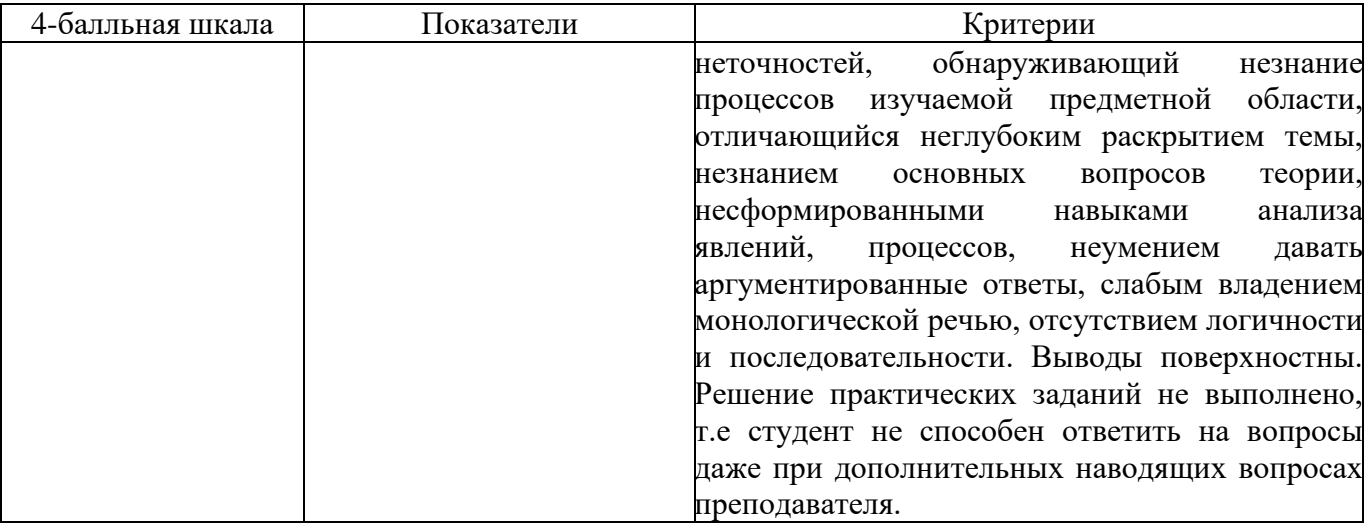

### **Критерии оценивания выполнения практических занятий**

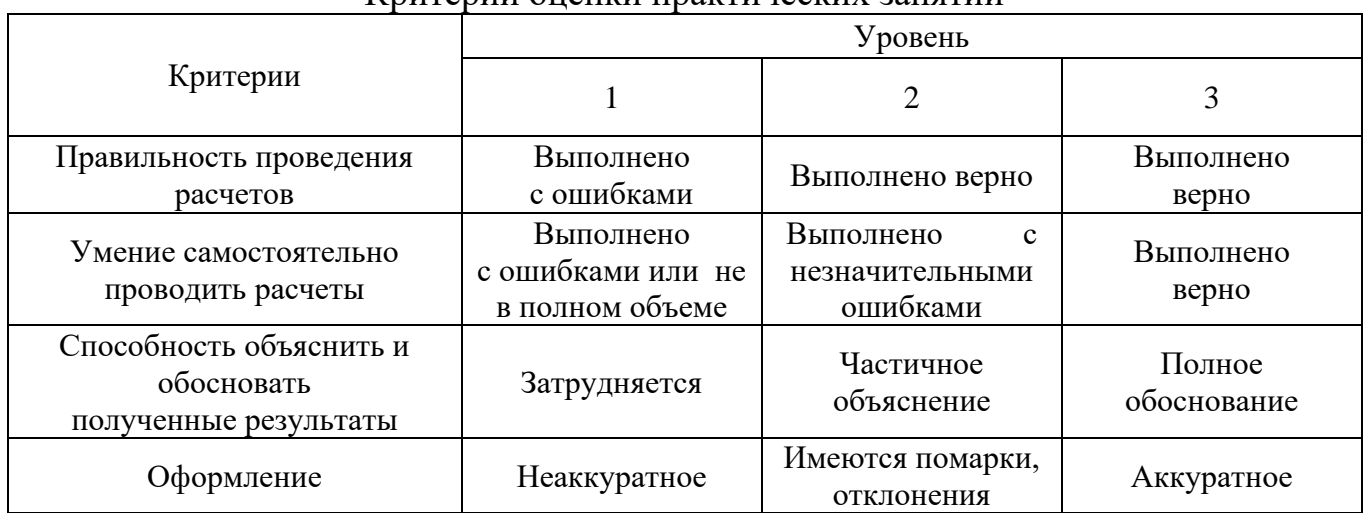

#### Критерии оценки практических занятий

Если все критерии соответствуют третьему уровню, то студенту выставляется максимальный бал (отлично), если все критерии соответствуют первому уровню – минимальный (неудовлетворительно).

# **Критерии оценивания устного опроса**

Развернутый ответ студента должен представлять собой связное, логически последовательное сообщение на заданный вопрос, показывать его умение применять определения, правила в конкретных случаях.

Критерии оценивания:

1) полноту и правильность ответа;

2) степень осознанности, понимания изученного;

3) языковое оформление ответа.

Оценка **«отлично»** ставится, если студент полно излагает материал (отвечает на вопрос), дает правильное определение основных понятий: обнаруживает

понимание материала, может обосновать свои суждения, применить знания на практике, привести необходимые примеры не только из учебника, но и самостоятельно составленные: излагает материал последовательно и правильно с точки зрения норм литературного и технического языка.

Оценка **«хорошо»** ставится, если студент дает ответ, удовлетворяющий тем же требованиям, что и для оценки «отлично», но допускает 1-2 ошибки, которые сам же исправляет, и 1-2 недочета в последовательности и языковом оформлении излагаемого.

Оценка **«удовлетворительно»** ставится, если студент обнаруживает знание и понимание основных положений данной темы, но излагает материал неполно и допускает неточности в определении понятий или формулировке правил: не умеет достаточно глубоко и доказательно обосновать свои суждения и привести свои примеры: излагает материал непоследовательно и допускает ошибки в языковом оформлении излагаемого.

Оценка **«неудовлетворительно»** ставится, если студент обнаруживает незнание большей части соответствующего вопроса, допускает ошибки в формулировке определений и правил, искажающие их смысл, беспорядочно и неуверенно излагает материал. Оценка «неудовлетворительно» отмечает такие недостатки в подготовке, которые являются серьезным препятствием к успешному овладению последующим материалом.

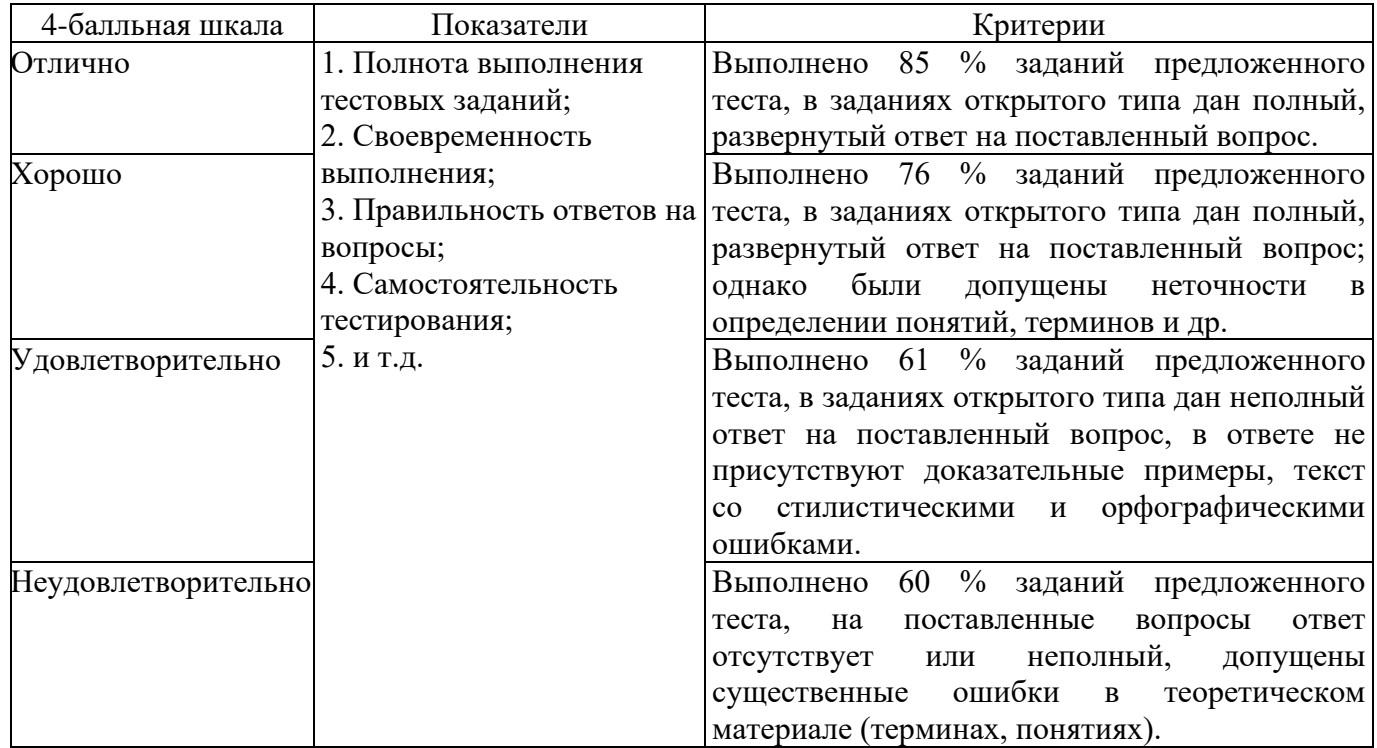

## **Критерии оценивания знаний студентов при проведении тестирования**

# **Критерии оценивания знаний студентов при проведении рубежного контроля**

Оценка **«отлично»** выставляется, если даны исчерпывающие и обоснованные ответы на все поставленные вопросы, при ответах выделялось главное, все теоретические положения умело увязывались с требованиями руководящих документов; ответы были четкими и краткими.

Оценка **«хорошо»** выставляется, если даны полные, достаточно обоснованные ответы на поставленные вопросы, при ответах не всегда выделялось главное, отдельные положения недостаточно увязывались с требованиями руководящих документов.

Оценка **«удовлетворительно»** выставляется, если даны в основном правильные ответы на все поставленные вопросы, но без должной глубины и обоснования, при ответах не выделялось главное и без должной логической последовательности.

Оценка **«неудовлетворительно»** выставляется, если не выполнены требования, предъявляемые к знаниям, оцениваемым «удовлетворительно».